# 4/8 csatornás, digitális rögzítő H.264

# Felhasználói Kézikönyv

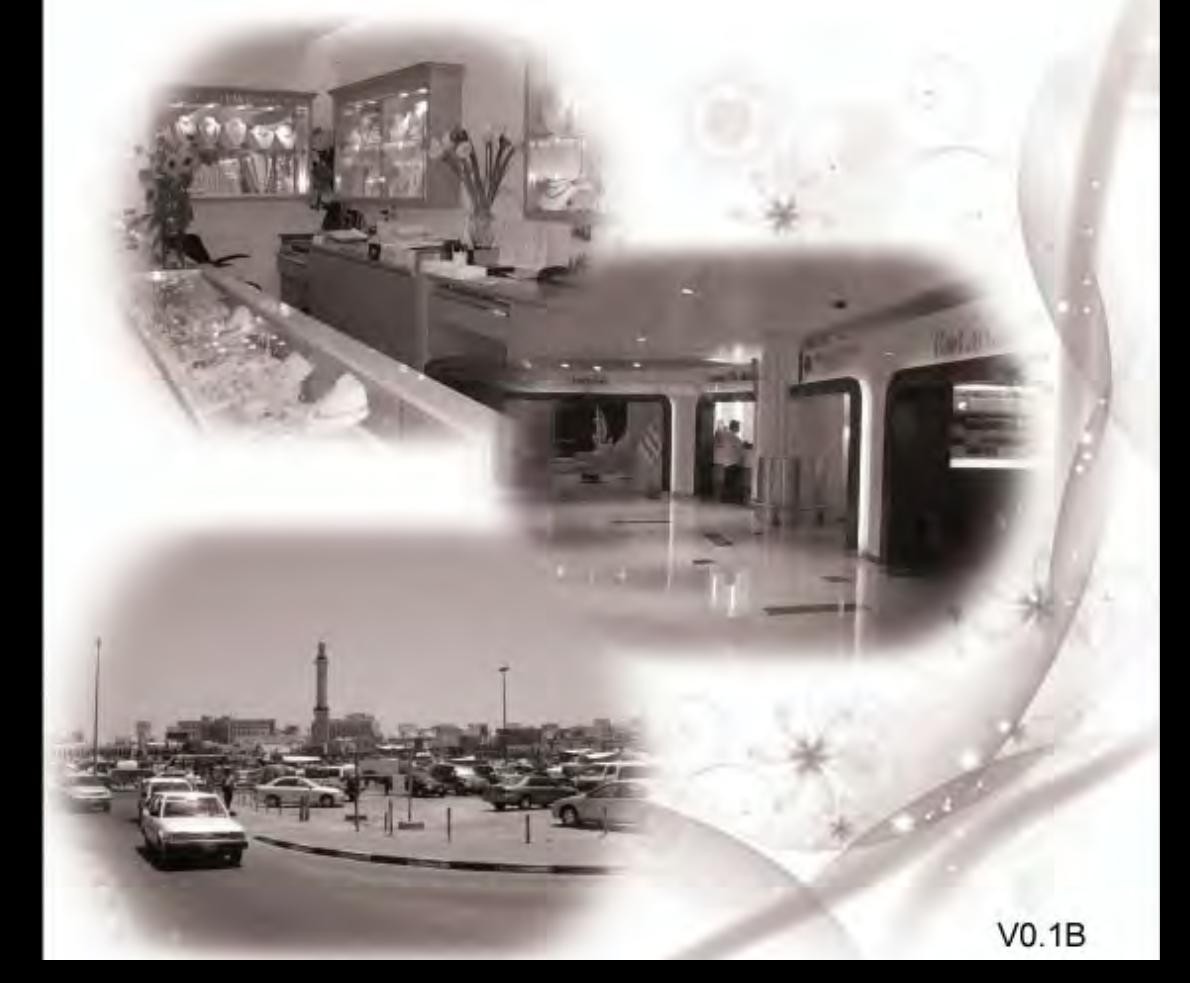

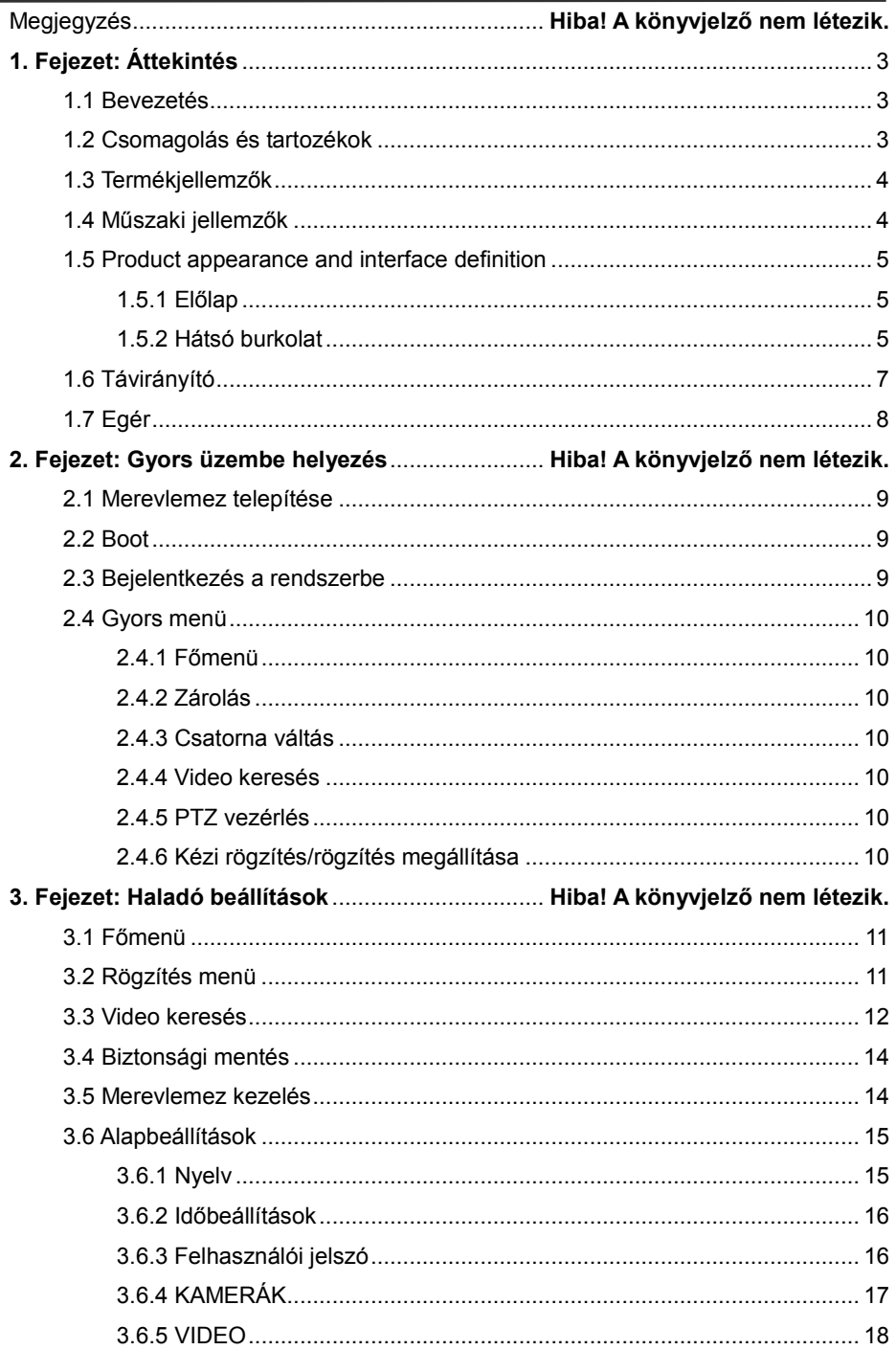

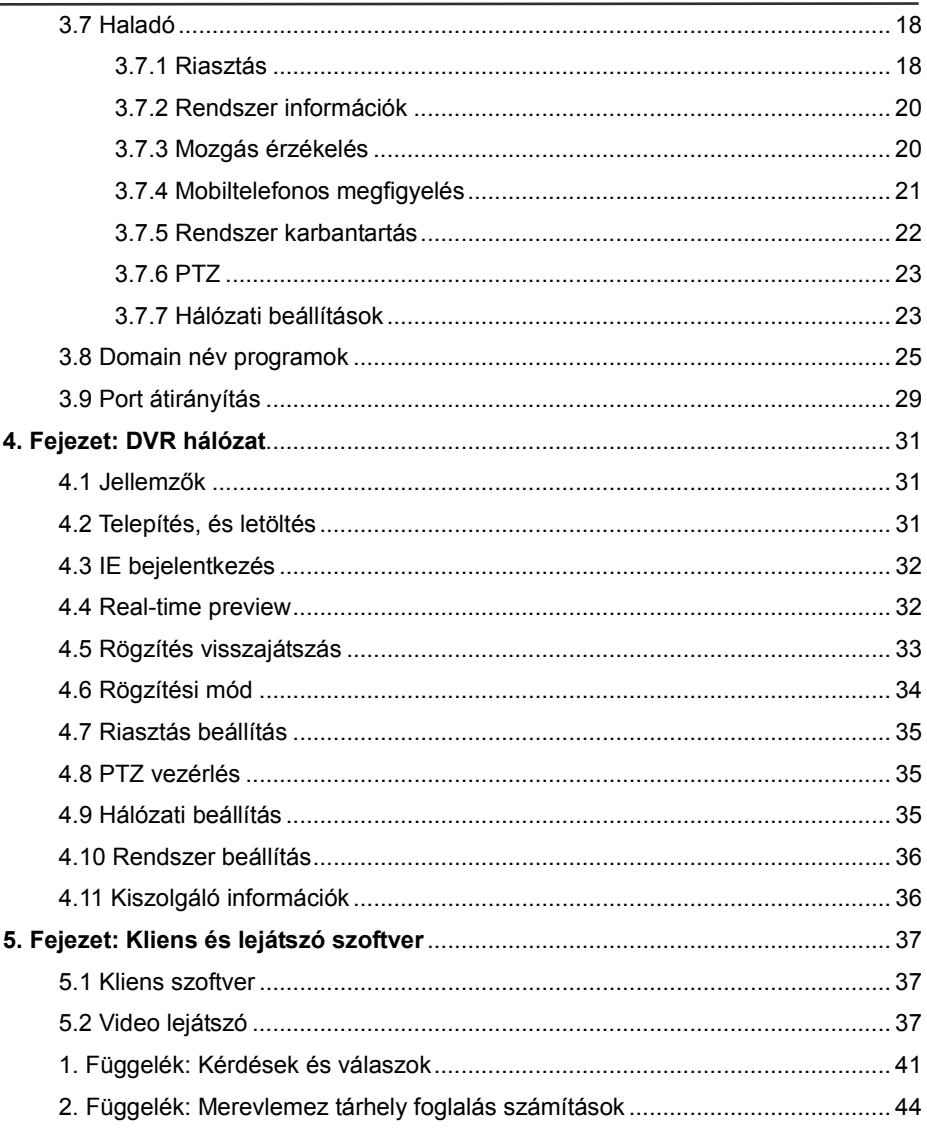

## **Megjegyzés**

- A DVR tápellátását, a 12VDC3A adapter bizotsítja. Mielőtt üzembe helyezné a készüléket, ellenőrizze a csatlakozó kimeneti teljesítményét; Ne tegye nedves helyre a DVR-t, vagy olyan helyre, ahol nedvesség érheti.
- A DVR elhelyezésénél ügyeljen arra, hogy fix helyen legyen, ne rázkódhasson;
- Ne tegye ki a DVR-t közvetlen napfénynek, hőforrásnak. Ne legyen magas a külső hőmérséklet;
- A készülék hátulja legyen legalább 15cm-re a faltól, vagy más tárgytól, hogy a ventilator megfelelő hűtést tudjon bizotsítani;
- A DVR a műszaki feltételeknek megfelelő hőmérsékleti, páratartalmi és működési feszültség értékek között működik megfelelően.
- A DVR-t ne működtesse olyan helyiségben, ahol maró, vagy illékony vegyszereket tárol, mert azok nagyban befolyásolján a készülék élettartamát;
- A DVR-t lehetőleg pormentes helyiségben tárolja, a készülék közvetlen környezetét pedig tartsa tisztán;
- A készülék működtetéséhez megfelelő földelés szükséges;
- A DVR-t be kell állítani, hogy megfelelően tudjon csatlakozni más eszközökhöz.

**Várásoljon megfelelő kapacitású merevlemezt, hivatalos forrásból, hogy a DVR nagy időintervallumokat és adatmennyiségeket tudjon kezelni.**

# <span id="page-3-0"></span> **1. Fejezet: Áttekintés**

## <span id="page-3-1"></span>**1.1 Bevezetés**

Ez a termék egy felhasználóbarát, 4/8-csatornás, CIF valós-idejű hálózati DVR. A legfejlettebb SOC techológiát tartalmazza, és H.264 szabványú kódolási eljárást hasznáál a magasabb képminőség, a job hálózati adatátvitel, és a még stabilabb rendszerműködés érdekében. A készülékház modern, stílusos tervezéső, és kifnomult gyártási eljárással készült, szabványos 1U méretű. A készülék alkalmas kisebb helye: boltok, üzletek, lakóhelyek, iskolák, szálláshelyek, internet kávézók, és egyéb olyan helyek megfigyelésére, ahol szükséges a jobb képminőség, a hálózati adatátvitel, és a valós idejű visszajátszás.

## <span id="page-3-2"></span>**1.2 Csomagolás és tartozékok**

A csomagolás a következő tartozékokat tartalmazza:

- ◎ 1 db infravörös távirányító
- ◎ 2 db elem a távirányítóba
- ◎ 1 db termék minőségi igazolás
- ◎ 1 db felhasználói kézikönyv
- ◎ 1 db SATA merevlemez adatkábel (készülékházba szerelve)
- ◎ 1 dv 12VDC3A tápegység
- ◎ Merevlemez tartó(készülékházba telepítve) és rögzítő csavar készlet.
- ◎ Merevlemez tápkábel(készülékházba telepítve)
- <span id="page-4-0"></span>◎ 1 db CD.

## **1.3 Termékjellemzők**

- ◎ Szabványos H.264 video tömörítési formátum
- ◎ 16-bites true-color, félig-áttetsző grafikus ekzelőfelület, menü beállítás
- ◎ Különböző rögzítési lehetőségek: kézi, időzített, közgás és esemény vezérelt
- ◎ Optimalizált, 4 csatornás egy idejű visszajátszás (1 csatornás, a 8-as esetén)
- ◎ Különböző mentési lehetőségek (USB, mobil merevlemez, hálózat)
- ◎ 1 db USB2.0 biztonsági mentéshez, 1 db USB1.1 egér műveletekhez
- ◎ Többfunkciós működés: rögzítés, visszajátszás, megfigyelés, mentés és hálózati elérés egy időben
- ◎ Kettős adatátvitel (Dual stream) technolgia
- ◎ Hálózat támogatás: több képernyős valós idejű megjelenítés, parameterizes, masalas, vagy visszajátszás
- ◎ Mobiltelefonos megfigyelés támogatás
- ◎ Esemény-osztályozás, időpontra keresés és visszajátszás
- ◎ Gyors gyári beállítások visszaállítása
- ◎ Rugalmas USB csatlakozó, az egér használathoz

## <span id="page-4-1"></span>**1.4 Műszaki jellemzők**

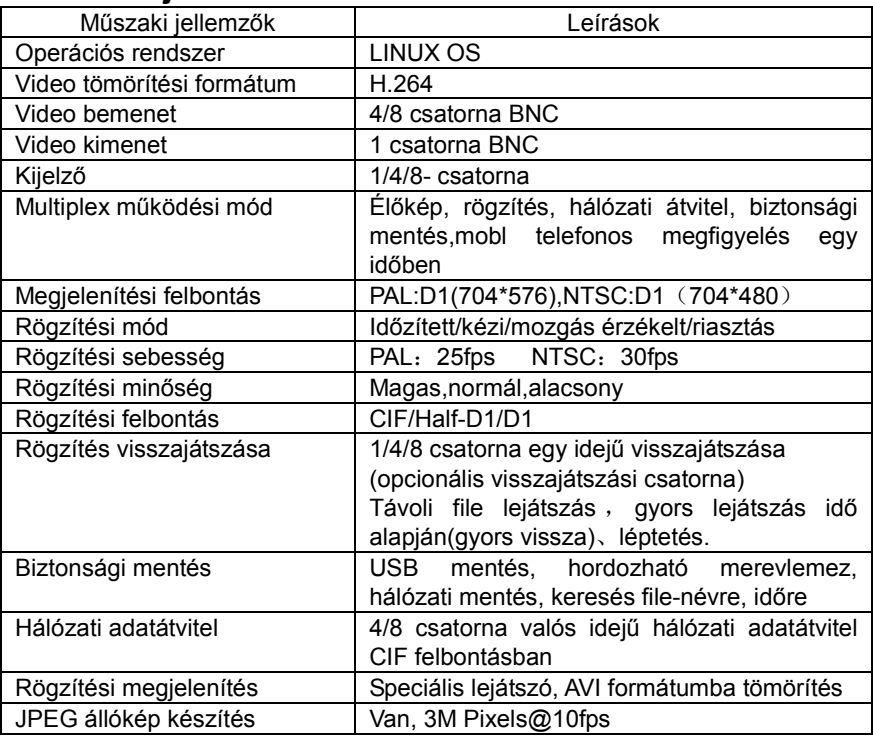

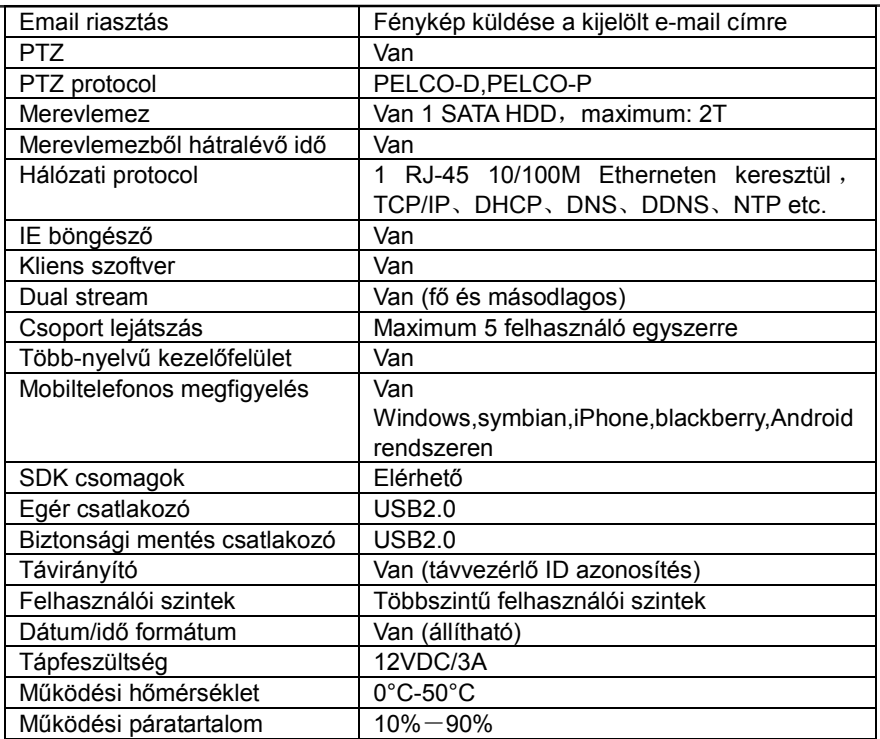

## <span id="page-5-0"></span>**1.5 Készülék megjelenése és csatlakozók**

<span id="page-5-1"></span>**1.5.1 Előlap**

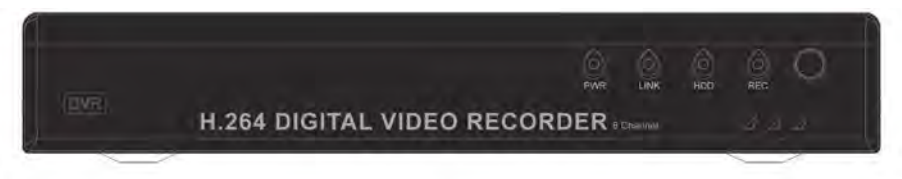

**Megjegyzés:** Mivel az előlapon nem találhatóak gombok, így a menü a távvezérlővel, és az egérrel kezelhető.

## <span id="page-5-2"></span>**1.5.2 Hátsó burkolat**

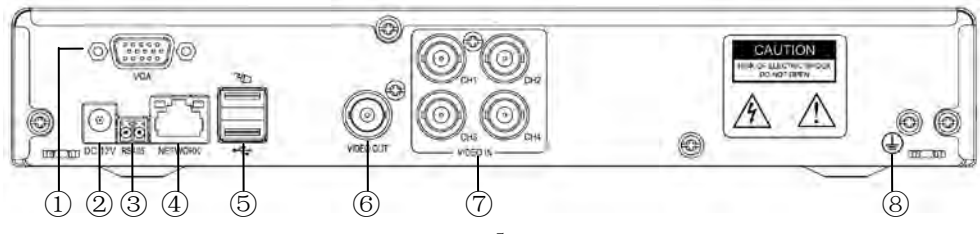

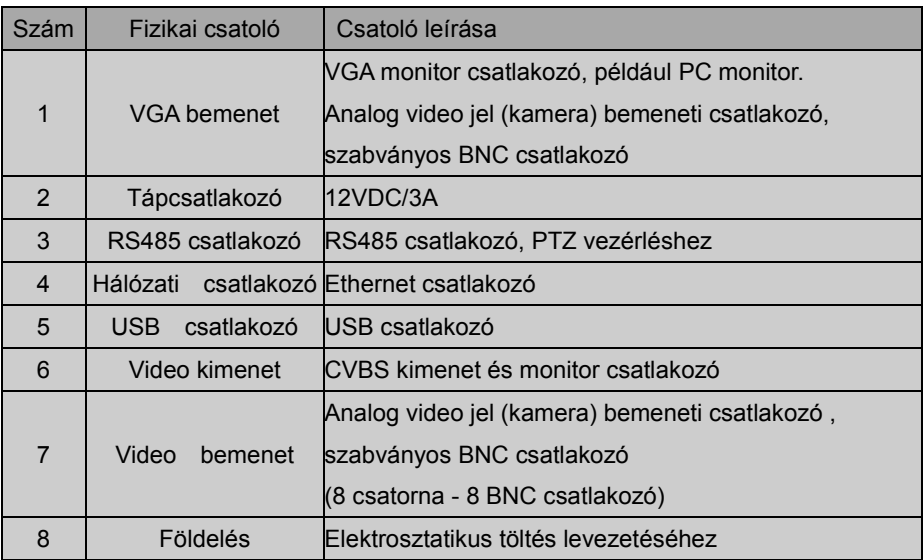

## <span id="page-7-0"></span>**1.6 Távirányító**

A kép csak tájékoztató jellegű, a valóságban ettől eltérhet.

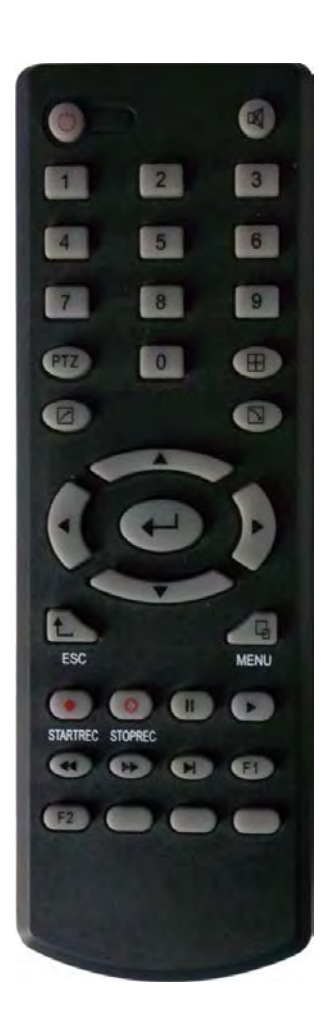

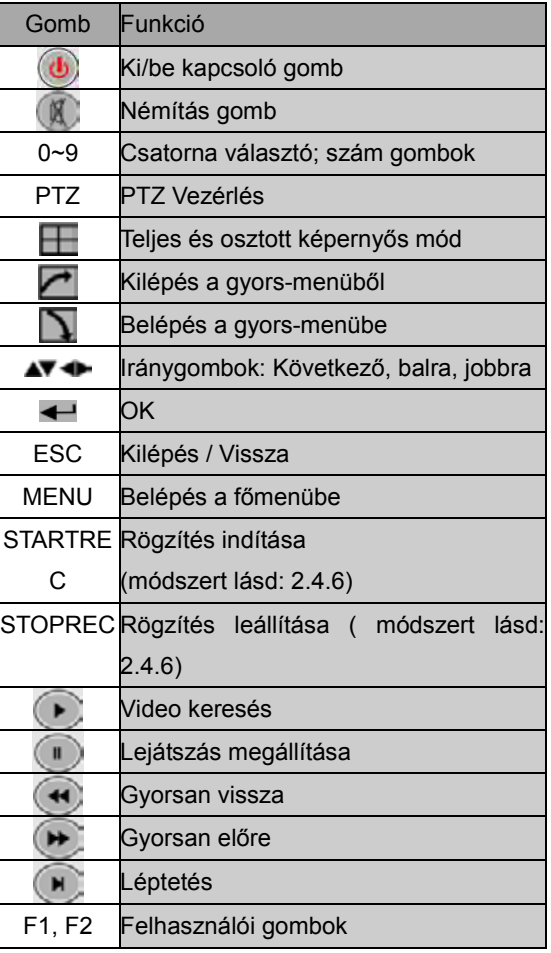

## <span id="page-8-0"></span>**1.7 Egér**

A készülékhez csatlakoztatható USB1.1 egér, így a felhasználó, a WINDOWS-ban megszokott módon kezelheti a menü rendszert. Egyszerűen csak csatlakoztasssa az egeret az USB csatlakozón keresztül, és már használhatja is.

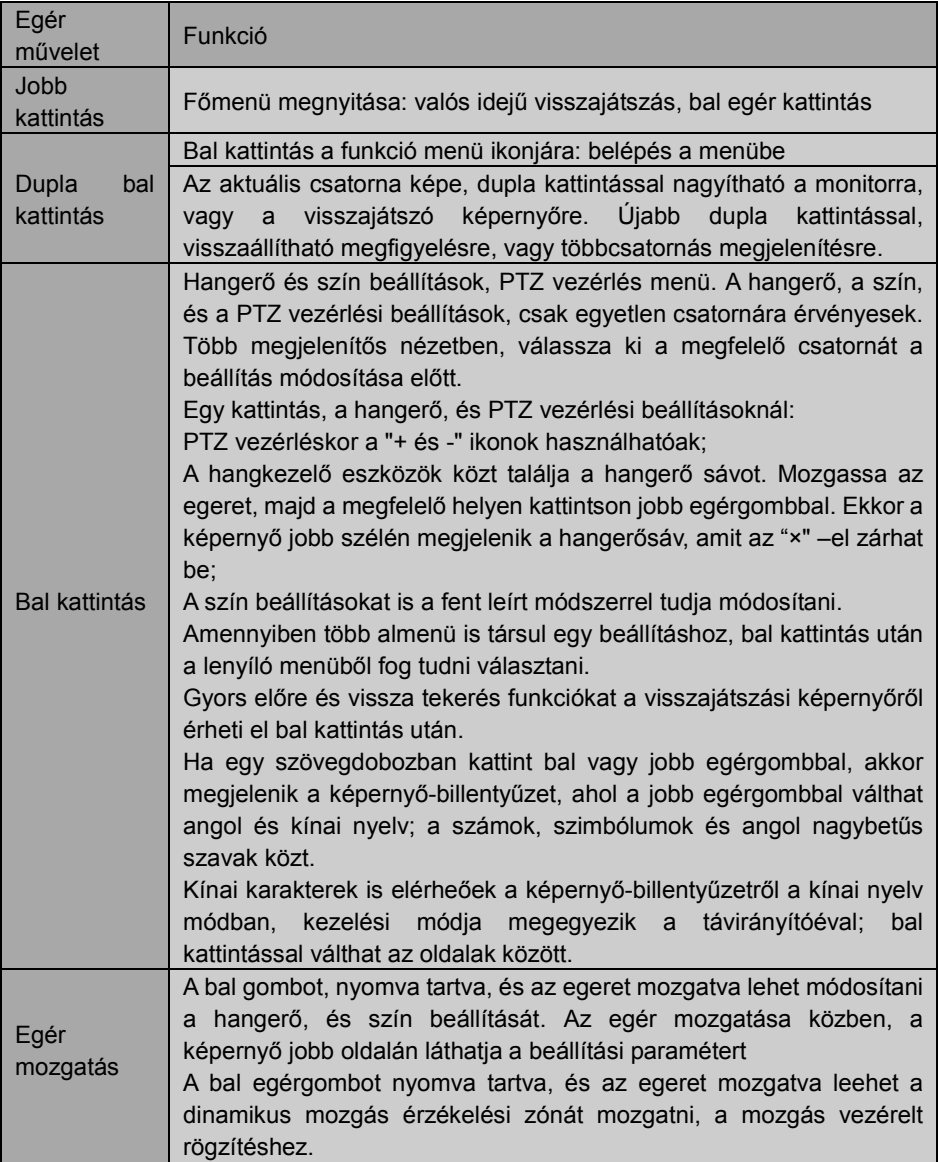

# **2. Fejezet. Gyors üzembe helyezés**

## <span id="page-9-0"></span>**2.1 Merevlemez telepítése**

A merevlemez telepítését bízza szakemberr, így elkerülhető, hogy szerelés közben, a merevlemez, vagy a készülék megsérüljön. Merevlemez telepítése előtt áramtalanítsa a készüléket. A készülék támogatja a SATA csatlakozójú merevlemezeket. Seagate márkájú merevlemez használata ajánlott.

A telepítés folyamata:

A. A készülék burkolatának eltávolítása után, látni fogja a merevlemez tartót.

B. Csatlakoztassa megfelelően a merevlemez adat- és tápkábelét

C. Helyezze be a merevlemezt a tartóba.

D. Rögzítse a merevlemezt a mellékelt csavarokkal, majd tegye vissza a burkolatot.

**Megjegyzés: a merevlemez használata előtt, formázza le azt a rendszer főmenüjéből.** 

## <span id="page-9-1"></span>**2.2 Boot**

Csatlakoztassa a 12VDC 3A adaptert a hálózatra, majd a készülék hátulján található tápcsatlakozóba, majd az előlapi bekapcsoló gomb megnyomása után, a készülék bekapcsol, és a "POWER" LED világítani fog, és a monitoron megjelenik 4/8-csatorna képe. Ha a készülék nem formázott merevlemezt érzékel, megjeleníti a formázás lépéseit. Ha a boot-rögzítés, vagy a boot-idő be van kapcsolva, akkor a rendszer automatikusan elkezd rögzíteni, és a "REC" LED világítani fog. Ez azt jelenti, hogy a készülék normálisan működik.

#### **Megjegyzés:**

1.Amennyiben a merevlemez telepítése sikertelen volt, vagy a formázási művelet nem votl sikeres, egy piros "H" logó jelenik meg a kijelzőn.

2.Az újonnan telepített merevlemez addig nem használható, amíg meg nem formázta azt a következők szerint: Main Menu→HDD→HDD Format. A formázás befejeztével, a rendszer újraindul.

## <span id="page-9-2"></span>**2.3 Belépés a rendszerbe**

A DVR gyári kódja 000000, jelszó nélkül, így a felhasználó közvetlenül a főmenübe lép be. A jobb biztonság, és nagyobb stabilitás miatt, a rendszergazda a "Basic Settings" – "User Password" menüben tudja módosítani a kódot, és megadni egy jelszót. Beállíthat felhasználói, és rendszergazdai jelszót is külön, ez esetben a rendszergazda rendelkezik minden jogosultsággal, míg a felhasználó lehetőségei korlátozottak, és csak megfigyelést, és video keresést visszajátszást végezhet. (a rendszer automatikusan felismer a bevitt jelszó, és különböző kódokhoz, különböző jogosultságokat rendel hozz).

Amennyiben jelszó beállítása után kíván belépni a menübe, a rendszer a "user login" ablakot fogja megjeleníteni:

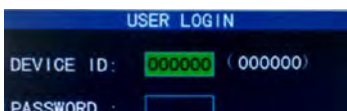

**Eszköz kód:** ez a kód lehet "000000" ahogy az a kép jobb oldalán, a megfelelő beviteli dobozban is látható. Az alapértelmezett kód automatikusan megjelenik egérrel történő vezérlés esetén; több eszköz távirányítása esetén, javasolt jelszót beállítani, így elkerülhető, a véletlenszerű művelet végzés, és a többi eszköz zavarása.

## <span id="page-10-0"></span>**2.4 Gyors-menü**

Kattintson jobb egérgombbal a rendszer indulása után, a DVR rendszer műveleteit innen érheti el gyorsan, beállíthat és módosíthat paramétereket, beléphet a főmenübe, zárolhatja a készüléket, kereshet videót, de a PTZ vezérlés és rögzítés is elérhető innen.

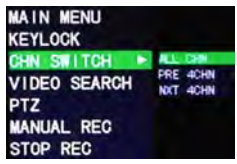

## <span id="page-10-1"></span>**2.4.1 Főmenü**

Kattintson a "Main Menu" menüpontra, a főmenühöz (3.1.)

#### <span id="page-10-2"></span>**2.4.2 Zárolás**

Ha állított be jelszót (lásd: 2.3), a "Lock" opciót választva, azonnal zárolhatja a készüléket, és csak jelszó megadásával léphet eb újra a menübe.

#### <span id="page-10-3"></span>**2.4.3 Csatorna választás**

8-csatornás DVR 8 csatorna közül válaszhat, első 4, és hátsó 4 csatorna.

4- csatornás DVR 4 csatorna közül választhat.

## <span id="page-10-4"></span>**2.4.4 Video keresés**

Lásd: 3. Fejezet.

#### <span id="page-10-5"></span>**2.4.5 PTZ vezérlés**

Válassza a "PTZ control" menüpontot.

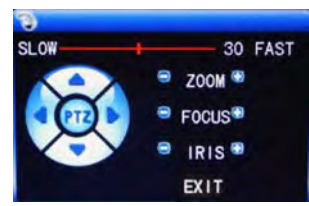

A PTZ sebesség (gyors-lassú), zoom, fókusz és rekesz is itt állítható be.

#### <span id="page-10-6"></span>**2.4.6 Kézi rögzítés/rögzítés megállítása**

Ha a "timing record" mód be van kapcsolva (lásd: 3. fejezet), és aktuális időpontra nincs beállítva rögzítés, akkor a "manual recording" és "timing record" használható. Boot-rögzítés esetén a funkció nem elérhető.

# **3. Fejezet: Haladó beállítások**

## <span id="page-11-0"></span>**3.1 Főmenü**

A fó menüből erhetőek el, a "PLAYBACK", "RECORD", "HDD", "BASIC", "ADVANCED" és "Exit" opciók, az alábbi elrendezésben:

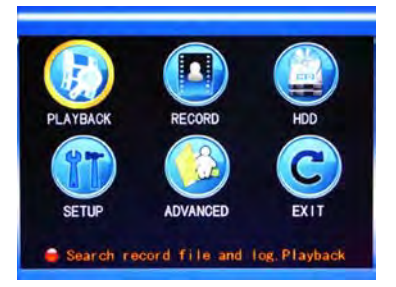

Megjegyzés: Az almenükben elvégzett beállítások, az "Enter" gomb megnyomásával véglegesíthetőek. A beállítások elvésznek, ha közvetlenül kilép a menükből. A készülék nagy előnye, hogy ha egy menüpont fölé viszi a kurzort, a képernyő alsó felés, automatikusan megjelenik egy figyelmeztető üzenet.

## <span id="page-11-1"></span>**3.2 Rögzítés mód**

Lépjen be a rögzítés menübe, a "Main Menu"—"Record", útvonalon:

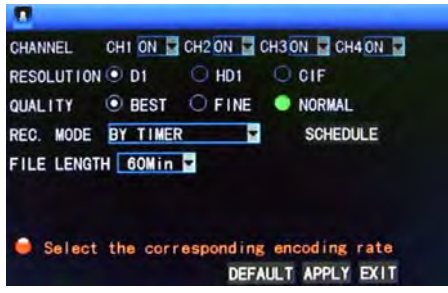

**Csatorna:** csatorna kiválasztása rögzítéshez, ha a csatornán a rögzítés funkció be van kapcsolvy.

**FELBONTÁS:** 3 szinten állítható: D1 (704\*576), HD1 (704\*288) és CIF (352\*288) (**Megjegyzés:** A funkció, csak 4-csatornás DVR esetén érhető el, a 8-csatornás DVR rögzítési felbontása alapértelmezetten CIF.)

**MINŐSÉG:** 3 szinten állítható: legmagasabb, magas és normál; ennek megfelelően, az adattviteli bitrása: legmagasabb, magas vagy közepes.

**RÖGZ.MÓD:** 2 válaszható mód, bekapcsoláskor kezdődő, és időre kezdődő rögzítés.

**Bekapcsoláskor:** az eszköz bekapcsolásakor kezdődő rögzítés (csak akkor működik, ha a megfelelő csatorna be van állítva a "Channel" menüben.)

**IDŐZÍTETT:** rögzítés beállított terv szerint. Ha a "timing recording" van kiválasztva, akkor a "Record Time Configuration" jelenik meg jobb oldalon. Vigye fölé az egeret,

majd nyomja meg az "Enter" gombot az időbeállítások módosításához:

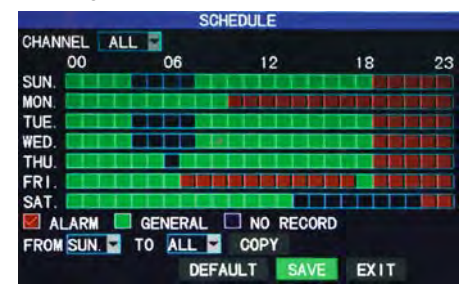

**Csatorna:** Az összes, vagy egy kijelölt csatorna kiválasztása.

**Időbeállítás:** Először válassza ki a rögzítési módot, (rögzítés riasztáskor, általános rögzítés ás nincs rögzítés) az aktuális időnégyzethez, majd állítsa be a rögzítési időt. (minden négyzet, 1 órát jelöl). A négyzetek színének megváltoztatásával lehet minden négyzetnek különböző rögzítési módot beállítani, pirosat, tölzed és háttérszínt. Ezek jelölik a riasztási rögzítést, általános rögzítést, és a rögzítés nélküli órákat.

**FILE HOSSZA:** Kattintson bal gombbal, majd a file hosszának kiválasztása után, nyomja meg az "Enter" gombot. (15 perc, 30 perc, 45 perc és 60 perc).

## <span id="page-12-0"></span>**3.3 Felvétel keresés**

Lépjen be a 'Video Search' képernyőre a 'Main Menu' → 'Video Search' menüpontokon keresztül:

A rögzítő három keresési módot támogat:

#### **A. Keresés időpont alapján**

Időpont megadása: Először válassza ki a megfelelő csatornát, majd adja meg a keresett felvétel dátumát és idejét. Kattintson a bal gombbal vagy nyomja meg az 'Enter'-t és az iránygombokat vagy írja be közvetlenül az év, hónap, nap, óra és perc adatokat, ezt követően kattintson a 'Playback'-re a to play back the record of this period of time. For 4-channel DVRs, the 4 channels can be played back simultaneously.

#### **B. Visszajátszás rögzítés típusa alapján**

Írja eb az évet, hónapot és napot a "Time Input" dobozba majd kattintson a "Search" gombra,, a megadott időpont felvételeinek kereséséhez:

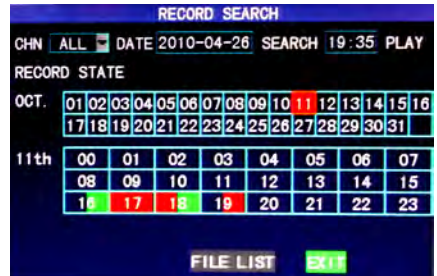

**Hónap:** adott hónap minden napjának felvételei. A zöld négyzet jelöli a normál rögzítést, a piros jelöli a riasztási rögzítést, és a háttér színű jelöli a rögzítetlen

időszakot. Kattintson egy napra, hogy a nap összes órájának felvételeit megtekintse. A keresés elemei a "Day" oszlopban jelennek meg.

**Dátum:** a nap összes órájának felvételeinek megjelenítése. Minden négyzet 1 órát, és minden szegmens 0.5 órát jelöl. Az állapotjelölés megegyezik a fent leírtakkal. Ha a nap egy szegmensére kattint, közvetlenül megtekintheti a videót.

#### **C. Visszajátszás file lista alapján**

Írja be az évet, hónapot és napot a "Time Input" dobozba, majd kattintson a "Search" gombra, a felvételek kereséséhez. Válasszon ki egy napot a "Month" oszlopban, majd válassza a "Detailed File" opciót, ekkor megjelenik a "Detailed File" képernyő:

**Csatorna választás:** 1, 2, 3, 4 és mind (9 lehetőség a 8-csatornás DVR esetén). Kiválasztás után, az aktív csatorna módosítható.

**Rögzítés típusa:** mind, normál és riasztási. Kiválasztás után, a keresett üzenet automatikusan emgjelenik a listában:

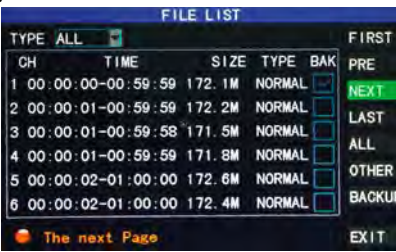

#### **Megjegyzés:**

- ① A "Detailed File" listában, a rögzítési forrás csatorna száma látható a "Channel" oszlopban, a kezdési és befejezési időpont, a "Record Time" oszlop tartalmazza, a méretet (MByte) a "Size" oszlop tartalmazza, a "Type" oszlop, peidg a rögzítés típusát (normál, riasztási) tartalmazza. A külső USB háttértárolóra történő biztonsági mentést, a képernyő jobb alsó sarkában található "Backup" jelölődoboz bepipálásával készíthet.
- ② Ha kiválasztotta a lejátszani kívánt elemet a listából a fel és le gombok segítségével, nyomja meg az "Enter" gombot, a lejátszási képernyő elindításához.
- ③ Ha a "Record Time Superimposition" funkciót bekapcsolta a "Basic Setup" menü képernyőn, akkor visszajátszáskor látni fogja a rögzítés időpontját, ha a "RecordTime Superimposition" funkciót nem kapcsolta be a "Basic Setup" menü képernyőn, akkor az óra nem fog látszódni visszajátszáskor.
- ④ visszajátszáskor a "Slow" gomb megnyomásával lassíthatja, a "Fast Forward", és"Fast backward" gombok megnyomásával tekerhet, vagy a "Pause/Frame" gomb megnyomásával állíthatja meg, és léptetheti a képet; Az "Exit" gomb megnyomásával visszaléphet az előző menü képernyőre;
- ⑤ A kiválasztott file lejátszása után, az azt követő file automatikusan lejátszásra kerül; ha nincs következő file, akkor automatikusan visszakerül a részletes file listához.

## <span id="page-14-0"></span>**3.4 Biztonsági mentés**

Lépjen be a 'File List' képernyőre (lásd: 3.3 Felvétel keresés) a biztonsági mentés készítéséhez.

A felvételekről pendrive-ra készíthet biztonsági másolatot. A biztonsági másolat készítése előtt be kell helyezni a pendrive-ot a rögzítő USB foglalatába. Ez a rögzítő plug-and-play működést biztosít az USB-s eszközök számára.

Mozgassa a kurzort felfelé és lefelé a 'FILE LIST' képernyőn a kívánt felvétel kiválasztásához. Miután rákattintott az 'Enter'-re a 'Backup' menüpont jelölőnégyzetén, egy '√' jel fog megjelenni, amely mutatja, hogy az adott felvétel kiválasztásra került. Navigálja a kurzort a jobb oldali 'BACKUP' menüpontra, és kattintson rá. Ekkor megjelenik a biztonsági másolat készülését ábrázoló képernyő:

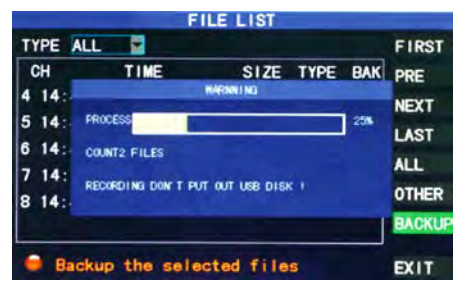

#### **Megjegyzés:**

Ha a rendelkezésre álló szabad tároló kapacitás kevesebb, mint a biztonsági másolat fájl mérete, megjelenik a 'Not Enough Space' hibaüzenet;

A biztonsági másolat elkészülte után távolítsa el a pendrive-ot;

Kérjük, olvassa el a 4. Fejezet 'Rögzítő hálózati beállításai' című leírást a hálózaton keresztül történő biztonsági mentéshez.

## <span id="page-14-1"></span>**3.5 Merevlemez kezelés**

Lépjen be a 'Harddisk Management' képernyőre a 'Main Menu' → 'HDD' menüpontokon keresztül:

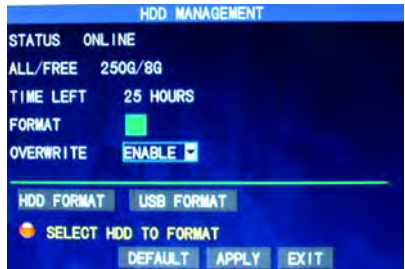

**STATUS:** Miután csatlakoztatta merevlemezt, a rendszer automatikusan megvizsgálja annak állapotát. Amennyiben a merevlemezt formázni kell, az állapotánál 'UNFORMATTED' felirat jelenik meg. Ekkor a 'HDD FORMAT' gombra kattintva megkezdheti a merevlemez formázását. Ha a rögzítő megfelelő formátumú merevlemezt érzékel, az állapot visszajelzésnél 'ONLINE' szöveg olvasható;

**ALL/FREE:** Maximális merevlemez kapacitás és rendelkezésre álló szabad hely;

**TIME LEFT:** Rendelkezésre álló megmaradt rögzítési idő, figyelembe véve az aktuális felbontást és képminőséget;

**FORMAT:** Kattintson a jelölőnégyzetre. Egy '√' jel fog megjelenni, ez mutatja, hogy az adott merevlemez kiválasztásra került;

**OVERWRITE:** ENABLE: Ha a merevlemez megtelik, a rögzítő a legrégebbi felvételeket kezdi felülírni; DISABLE: Ha a merevlemez megtelik, további felvételek nem kerülnek rögzítésre;

**HDD FORMAT:** Az első alkalommal csatlakoztatott merevlemezeket gyakran formázni kell. Kattintson a 'FORMAT HDD', majd az 'ENTER' gombra a megjelenő párbeszéd ablakban, ekkor kezdetét veszi a formázás. Ha nem kívánja formázni a lemezt, kattintson a 'CANCEL'-re. Miután a 'FORMAT HDD' gombra kattintott, a rendszer a következő figyelmeztető üzenetet jeleníti meg: 'You will lose all data by formatting the harddisk. Will you continue?' (A merevlemez formázásával minden azon tárolt adat elveszik. Folytatja?) Kattintson az 'Enter'-re, megjelenik a 'Formatting…' felirat, majd a művelet befejeztével a 'Formatting Successfully' üzenet. A rögzítő automatikusan újraindul;

**USB FORMAT:** Pendrive formázása.

A 'Default' gombbal állíthatja vissza a gyári alapbeállításokat.

Megjegyzés: A problémamentes adatrögzítés érdekében ajánlott a merevlemezt leformázni az első használat előtt.

## <span id="page-15-0"></span>**3.6 Alapbeállítások**

Lépjen be a 'Basic Setup' képernyőre a 'Main Menu' → 'Basic' menüpontokon keresztül:

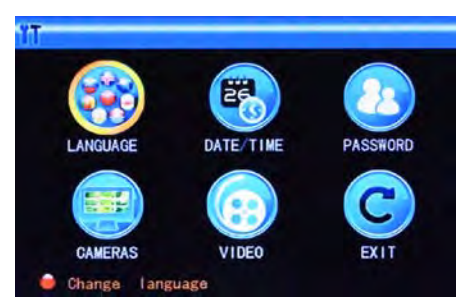

Az alapbeállítások közt található a nyelv választása, idő beállítása, jelszókezelés, megjelenítési beállítások, video/audió beállítások és kilépés.

#### <span id="page-15-1"></span>**3.6.1 Nyelv beállítás**

Válassza ki az 'LANGUAGE' opciót, (a kijelölést az ikon megnövekedése és kiemelése mutatja) és nyomja meg az 'Enter'-t a beállítások megjelenítéséhez:

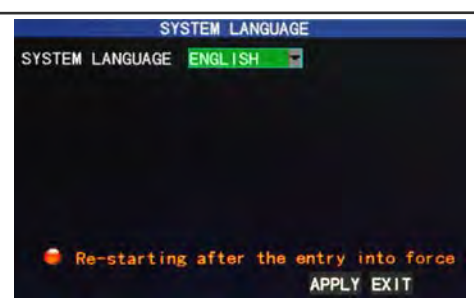

Több nyelv használata közül választhat. A nyelv beállítása után kattintson az 'Apply' gombra a változtatások elmentéséhez. Az új beállítások a rögzítő újraindítása után lépnek életbe.

#### <span id="page-16-0"></span>**3.6.2 Idő beállítás**

Válassza ki az 'DATE/TIME' opciót, (a kijelölést egy sárga keret mutatja) és nyomja meg az 'Enter'-t a beállítások megjelenítéséhez:

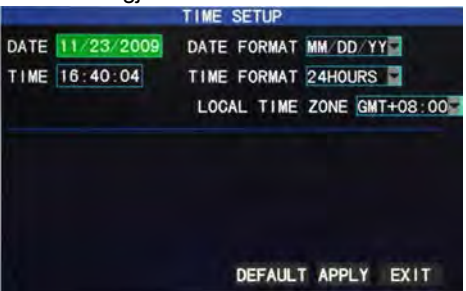

Ezen a képernyőn beállíthatja a rendszeridőt, dátum formátumot, óra kijelzés formátumát, időzónát és a nyári időszámítást.

#### <span id="page-16-1"></span>**3.6.3 Jelszókezelés**

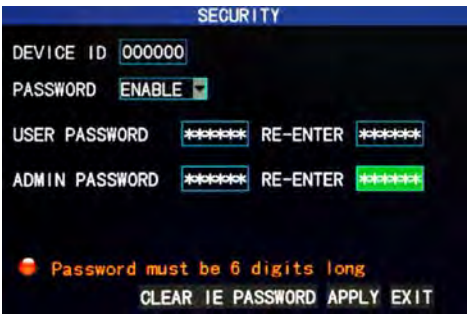

**DEVICE ID:** Beállíthatia a rögzítő azonosítószámát:

**PASSWORD:** Nyomja meg az 'Enter'-t az 'ENABLE' vagy 'DISABLE' opció kiválasztásához a felhasználói jelszó engedélyezéséhez, illetve tiltásához. Amennyiben engedélyezi ezt a lehetőséget, a felhasználónak jelszót kell megadia, mikor belép a főmenübe, amennyiben tiltva van, a főmenü közvetlenül elérhető, jelszó megadása nélkül;

**USER PASSWORD:** Kezelőgombokkal vagy egérrel állítható opció, itt adhatja meg a felhasználói jelszót;

**ADMIN PASSWORD:** Kezelőgombokkal vagy egérrel állítható opció, itt adhatja meg a adminisztrátori jelszót.

#### **Megjegyzés:**

- 1) A rögzítőnek nincs alapértelmezett jelszava. Ajánlott a két típusú jelszót együtt megadni. Amennyiben elfelejti a beállított jelszavakat, vegye fel a kapcsolatot forgaImazójával vagy a gyártó műszaki osztályával.
- 2) Felhasználók részére csak a lezárás, csatornaváltás, felvétel visszakeresés, esemény visszakeresés, biztonsági másolat készítése, PTZ vezérlés, némítás, manuális felvétel és felvétel leállítása funkciók elérhetők.

#### <span id="page-17-0"></span>**3.6.4 Kamera beállítások**

Válassza ki az 'CAMERAS' opciót, (a kijelölést egy sárga keret mutatja) és nyomja meg az 'Enter'-t a beállítások megjelenítéséhez:

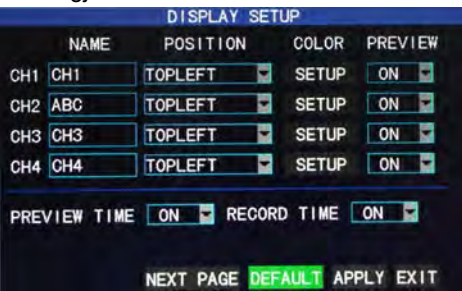

**NAME:** Válassza ki a beállításhoz tartozó szövegmezőt, majd nyomja meg az 'Enter'-t az adatbevitelhez; itt beírhat számokat, angol és kínai szöveget;

**POSITION:** Válassza ki a beállításhoz tartozó legördülő menüt, majd nyomja meg az 'Enter'-t a megadott címke elhelyezésének beállításához; ami lehet balra felül. balra alul, jobbra felül, jobbra alul vagy kikapcsolva.

**COLOR:** Válassza ki a megfelelő csatorna 'SETUP' opcióját, majd nyomja meg az 'Enter'-t a színbeállítások elvégzéséhez:

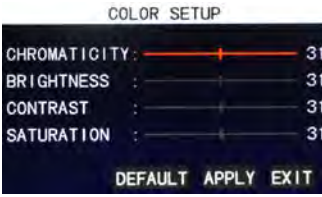

Nyomja meg az 'Enter'-t vagy húzza közvetlenül a kurzort a színek beállításához; a 4 lehetséges beállítás: kromaticitás, fényerő, kontraszt és szaturáció. Nyomja meg az 'Enter'-t a változtatások jóváhagyásához és kilépéshez.

**PREVIEW:** 'ON' beállítás esetén: Az adott csatorna képe LÁTHATÓ a 'Video Preview' képernyőn; 'OFF' beállítás esetén: Az adott csatorna képe NEM látható a 'Video Preview' képernyőn, de a rögzítést nem befolyásolja a beállítás;

**PREVIEW TIME:** 'ON' beállítás esetén: A rendszeridő és dátum megjelenik a 'Video Preview' képernyő felett;

**RECORD TIME:** 'ON' beállítás esetén: Idő megjelenítése az adott felvétel visszajátszásakor.

#### <span id="page-18-0"></span>**3.6.5 Megjelenítési beállítások**

Válassza ki az 'VIDEO' opciót, (a kijelölést egy sárga keret mutatja) és nyomja meg az 'Enter'-t a beállítások megjelenítéséhez:

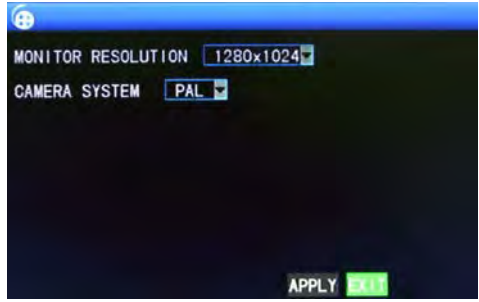

**MONITOR RESOLUTION:** Kattintson a bal gombbal vagy nyomja meg az 'Enter'-t a VGA kimenet felbontásának beállításához, melynek választható lehetőségei: 1280×1024, 1024×768 és 800×600;

**CAMERA SYSTEM:** Kattintson a bal gombbal vagy nyomja meg az 'Enter'-t a kamerarendszer kiválasztásához, melynek választható lehetőségei: PAL és NTSC;

**Megjegyzés:** A VGA felbontás vagy a kamerarendszer megváltoztatása után a rögzítő újraindul.

## <span id="page-18-1"></span>**3.7 Haladó beállítások**

Lépjen be az alábbi képernyőre a 'Main Menu' → 'Advanced' menüpontokon keresztül:

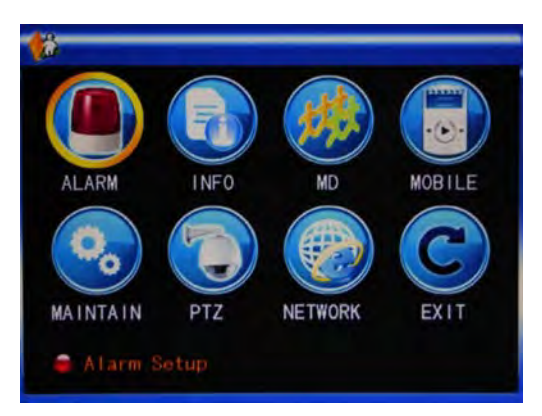

A haladó funkciók tartalmazzák a riasztás, rendszer információ, mozgásérzékelés, mobiltelefonos távoli elérés, rendszer karbantartás, PTZ és hálózati beállításokat.

#### <span id="page-18-2"></span>**3.7.1 Riasztás**

Válassza ki az 'ALARM' opciót, (a kijelölést egy sárga keret mutatja) és nyomja meg az

'Enter'-t a beállítások megjelenítéséhez:

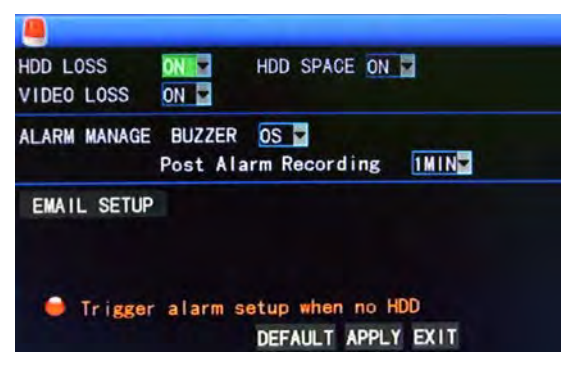

**HDD LOSS:** 'ON' beállítás esetén: Ha a rögzítő nem érzékel csatlakoztatott mervelemezt, riasztást indít, és az 1-es csatorna 'Video Preview' képernyőjének bal alsó sarkában megjelenik egy vörös 'H' betű.

**HDD SPACE:** 'ON' beállítás esetén: Ha a merevlemezen rendelkezésre álló szabad hely kevesebb, mint 500Mbyte, a 'Video Preview' képernyő alsó részén a következő szöveg jelenik meg: "The space of the harddisk is not enough. Please change the disk after shutdown."

**VIDEO LOSS:** 'ON' beállítás esetén: Ha valamelyik csatornán megszűnik a videojel, az adott csatorna 'Video Preview' képernyőjén megjelenik a 'Video Loss' felirat.

**ALARM MANAGE BUZZER:** A riasztást követő hangjelzés időtartama, beállítási lehetőségei 0, 10, 20, 40 és 60 másodperc.

**Post Alarm Recording:** A mozgásérzékelést követő felvétel időtartama, beállítási lehetőségei 30 másodperc, 1, 2 és 5 perc.

**EMAIL SETUP:** Az eszköz támogatja a mozgásérzékelést és az e-mail küldést riasztás esetén.

E-mail beállítás előfeltétele: A rögzítőt csatlakoztatni kell az internetre. Kérjük, olvassa el a 4. Fejezet 'Rögzítő hálózati beállításai' című leírást.

Mozgásérzékelés esetén a rögzítő állóképet készít az észlelés időpontjában, majd elküldi ezt a képet a megadott e-mail címre. A készített kép mérete általában körülbelül **11KByte**.

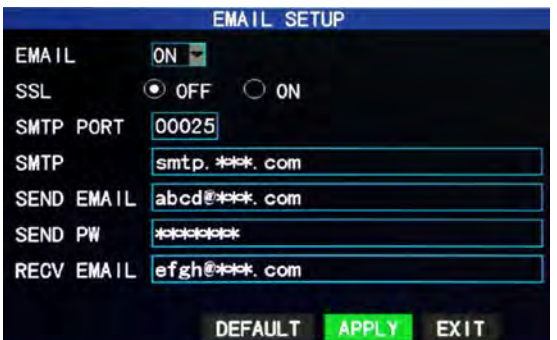

**SSL:** Titkosított adatátviteli protokoll, melynek engedélyezett vagy tiltott állapotát az e-mail szerver határozza meg. Általános beállítása 'OFF'.

**SMTP PORT:** Az e-mail szerver portja, értéke általában 25. Néhány e-mail szolgáltató kivétel ez alól, például a Gmail szerver, melynek a portja 465.

**SMTP:** A használatban lévő e-mail fiók szervere. Például Yahoo fiók esetén az SMTP szerver címe smtp.mail.yahoo.com; ellenőrizze ezt a címet az e-mail szolgáltatójánál.

**SEND EMAIL:** E-mail cím, amelyről a rögzítő az elektronikus leveleket küldheti. A fent említett SMTP szerver is erre az e-mail címre vonatkozik.

**SEND PW:** A fogadó e-mail fiók jelszava.

**RECV EMAIL:** E-mail cím, ahová a mozgásérzékelést követően készülő képet küldi a rögzítő. Gyakori riasztások esetén az átküldött képek mennyisége is nagyobb. Tartsa figyelemmel az e-mail fiókban rendelkezésre álló tárhelyet. A képek generálta nagy adatforgalom miatt rendszeres időközönként ellenőrizze a fiók helyes működését.

#### <span id="page-20-0"></span>**3.7.2 Rendszer információk**

Lépjen be a 'System Info' képernyőre a 'Main Menu'  $\rightarrow$  'Advanced Functions' menüpontokon keresztül:

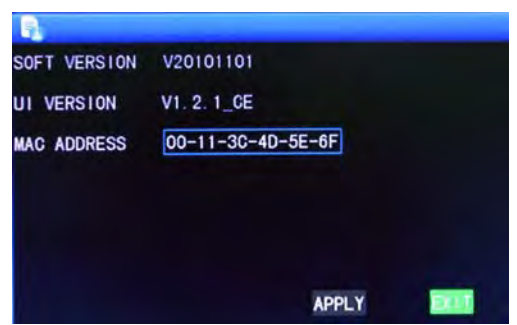

Itt megtekintheti a szoftver és a készülék verziószámát, MAC címét és sorozatszámát.

#### <span id="page-20-1"></span>**3.7.3 Mozgásérzékelés**

Lépjen be a 'Motion Detect' képernyőre a 'Main Menu'  $\rightarrow$  'Advanced' menüpontokon keresztül:

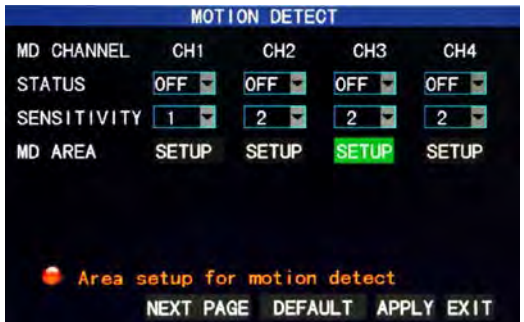

**MD CHANNEL** és **STATUS:** Minden csatornához tartozik egy kapcsoló. Nyomja meg az 'Enter'-t az 'ON' vagy 'OFF' beállítás kiválasztásához.

**SENSITIVITY:** Minden csatornán külön beállítható az érzékenység 1, 2, 3 és 4

fokozatokkal, amik közül a 4-es a legérzékenyebb. Nyomja meg az 'Enter'-t a beállítások mentéséhez.

**MD AREA:** Minden csatornához külön beállítható a mozgásérzékelés területe. Jelölje ki a 'SETUP' gombot és nyomja meg az 'Enter'-t a beállítások elvégzéséhez. A piros blokk bekapcsolt, míg a színtelen blokk kikapcsolt mozgásérzékelést jelent az általa lefedett területen:

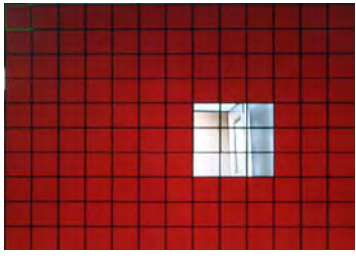

#### **Kezelőegységek:**

Távirányító használata: Nyomja meg a  $\mathbb{H}$  gombot (kijelző mód) a teljes képernyős lefedettség, illetve a kijelölés megszüntetése beállításokhoz;

Egér használata: A bal gomb nyomva tartásával és az egér mozgatásával kijelölheti a mozgásérzékelés területét.

#### **Mozgásérzékelés beállításának menete:**

- A. Kapcsolja 'On' állásba a megfelelő csatornát a 'Channel Switch' opciónál;
- B. Állítsa be az érzékenység fokát, általános értékei a 3 vagy 4;
- C. Állítsa be a csatornához tartozó mozgásérzékelés területét az 'Area Setup' opciónál;
- D. A 'Recording Mode' képernyőn állítsa a megfelelő csatornához tartozó 'Channel' opciót 'On' állásba;
- E. A 'Recording Mode' képernyőn válassza ki a 'Timing Recording' opciót a 'Recording Mode' menüben, majd kattintson a 'Record Time Configuration' opcióra. Ezzel beléphet a 'Record Time Configuration' képernyőre, és beállíthatja a riasztás esetén történő rögzítéshez tartozó időpontot (az időzített felvétel beállításához kérjük, olvassa el a 'Recording Mode' fejezetet).

A beállítások elvégzése után a mozgásérzékelés esetén egy piros 'M' betű jelenik meg a megfelelő csatorna képernyőjén. Kérjük, olvassa el az 'Alarm processing' fejezetet a további riasztási beállítások megismeréséhez.

#### <span id="page-21-0"></span>**3.7.4 Mobiltelefonos távelérés**

A rögzítő a **Windows Mobile** és **Symbian** operációs rendszerű mobiltelefonokon támogatia a távoli elérést.

#### **A beüzemelés menete a következő:**

#### **Rögzítő oldali beállítások mobiltelefonos táveléréshez:**

Lépjen be az alábbi képernyőre a 'Main Menu' → 'Advanced Functions' → 'Mobile Phone Monitoring' menüpontokon keresztül:

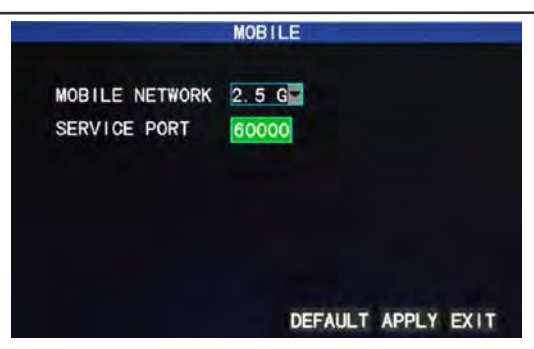

**MOBILE NETWORK:** Elérhető hálózattípus a 3G, 2.5G és 2.75G. Nyomja meg az 'Enter'-t a hálózattípus kiválasztásához. Válasszon a szolgáltatója által biztosított és a mobiltelefonja által támogatott hálózat típusa alapján.

**SERVICE PORT:** A beállítható tartomány 1,024—65,535; ezt a portot kell megnyitni a routeren keresztül, ennek beállítása ugyanúgy történik, mint a hálózati porté.

## *A részletes mobiltelefon beállításokhoz és felhasználói kézikönyvhöz olvassa el a CD-n találató Mobile Phone User Manual leírást.*

#### <span id="page-22-0"></span>**3.7.5 Rendszer karbantartás**

A 'System Maintenance' képernyőt elérheti a 'Main Menu'  $\rightarrow$  'Advanced Functions' menüpontokon keresztül:

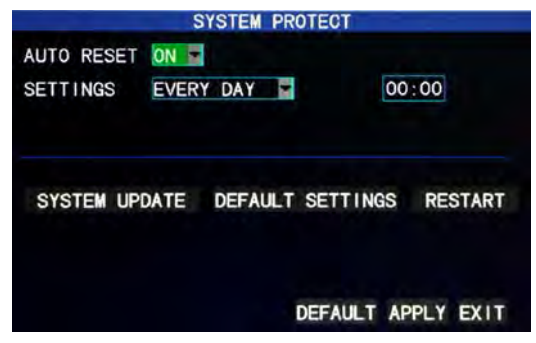

**AUTO RESET:** 'On' állásban ezzel az opcióval megadhatja, hogy az eszköz milyen gyakran és milyen időpontokban induljon újra automatikusan.

**SYSTEM UPDATE:** Másolja az frissítési fájlokat a pendrive gyökérkönyvtárába, majd helyezze a pendrive-ot a rögzítő USB portjába, és nyomja meg az 'Enter'-t a rendszer frissítéséhez. A képernyőn megjelenik a frissítés telepítésének állapota, amíg a folyamat tart. A frissítés ideje alatt a tápellátást nem szabad megszüntetni.

**DEFAULT SETTINGS:** Visszaállíthatja a rendszer beállításait az alapértékekre. **RESTART:** Eszköz újraindítása.

#### <span id="page-23-0"></span>**3.7.6 PTZ vezérlés**

Lépjen be a 'PTZ' képernyőre a 'Main Menu' → 'Advanced' menüponton keresztül:

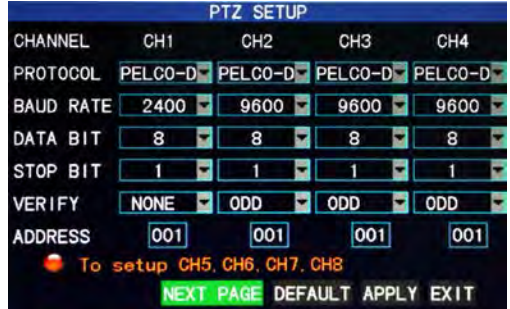

**CHANNEL:** Kiválaszthatja a csatornát, amelyikre a dome kamera csatlakoztatva van (az 5-6-7-8. csatorna kiválasztásához kattintson a 'NEXT PAGE' gombra).

**PROTOCOL:** Kiválaszthatja a dome kamera protokollját a márkának és típusnak megfelelően, két beállítás közül választhat, az alapbeállíás a Pelco-D.

**BAUD RATE:** Kiválaszthatja a dome kamera adatátviteli sebességét, 4 beállítás közül választhat, melyek 1200, 2400, 4800 és 9600.

**DATA BIT:** Elérhetők az 5, 6, 7 és 8 beállítások, alapbeállítás a '8'.

**STOP BIT:** Elérhetők az 1 és 2 beállítások, alapbeállítás az '1'.

**VERIFY:** 5 beállítás közül választhat, melyek NONE, ODD, EVEN, MARK, SPACE, alapbeállítás a 'NONE'.

**ADDRESS:** Töltse ki az adott csatorna PTZ kódját.

**Mindössze a 'PROTOCOL', 'BAUD RATE' és 'ADDRESS' adatokat kell megadni a PTZ beállításához.**

A PTZ vezérlést elérheti a 'Shortcut Menu' → 'PTZ Control' menüpontban.

#### <span id="page-23-1"></span>**3.7.7 Hálózat beállítás**

Lépjen be a 'Network' képernyőre a 'Main Menu' → 'Advanced' menüponton keresztül:

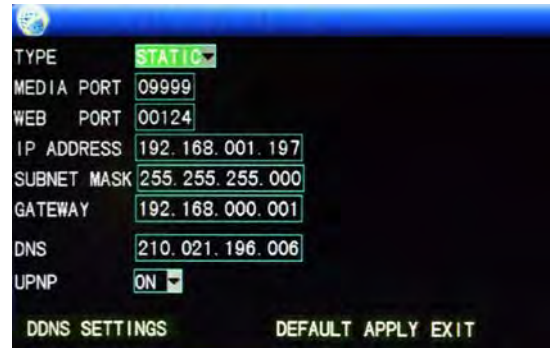

**TYPE:** 3 lehetőség közül választhat: STATIC, DHCP és PPPOE

**STATIC:** Manuális IP cím kiosztás

**DHCP:** Automatikus IP cím kiosztás

A DHCP szolgáltatás kiválasztása után indítsa újra a rendszert a változtatások érvénybe léptetéséhez. Ezt követően a rendszer automatikusan kapcsolódik a DHCP szerverhez. Amennyiben a kapcsolat sikeresen létre jön, az eszköz kap egy számára kiosztott IP címet, amely megjelenik a képernyőn.

**PPPOE:** Szélessávú dial-up hálózati elérés, beállításai a következők:

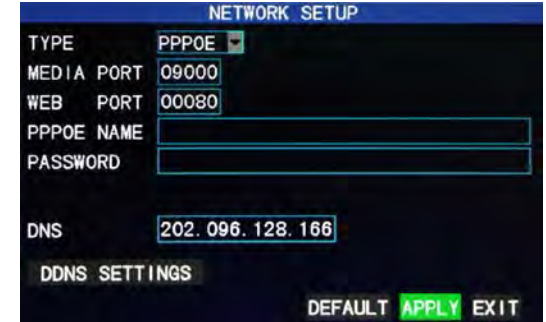

**PPPOE NAME és PASSWORD:** Írja be az internetszolgáltató által megadott PPPoE

felhasználónevet és jelszót.

A PPPoE szolgáltatás akkor elérhető, ha a rögzítőhöz közvetlenül csatlakozik ADSL vonal. Válassza ki a PPPoE menüpontot, és nyomja meg az 'Enter'-t a beállításokhoz. Adja meg a szélessávú szolgáltatás felhasználónevét és jelszavát, nyomja meg az 'Enter'-t, ezt követően a rendszer újraindul. Ezután a rögzítő automatikusan létesíti a PPPoE hálózati csatlakozást. Sikeres csatlakozást követően az IP cím a megfelelő mezőben automatikusan megváltozik az aktuális dinamikus internetes IP címre.

**MEDIA PORT:** Beállíthaja a rögzítő és a számítógép közötti privát protokollon keresztül történő kommunikáció portját. Ennek alapértelmezett értéke általában '9000'. Amennyiben ezt a portot más szolgáltatás már lefoglalta, változtassa meg értékét egy

szabad portra.

**WEB PORT:** Beállíthatja a HTTP portot, alapértelmezett értéke általában '80'. Amennyiben a rendszergazda megváltoztatja a HTTP portot bármi másra, például '88'-ra, akkor az IP cím után be kell írni ezt a portot az Internet Explorer címsorába, amikor el akarja érni rögzítőt. Például: 'http://192.168.1.19:88'.

**IP ADDRESS:** Megadhatja az IP címet a hálózati beállításoknak megfelelően.

**SUBNET MASK:** Megadhatja az alhálózati maszkot a hálózati beállításoknak megfelelően.

**GATEWAY**: Beállíthatja az átjárót a hálózattól függően. Amennyiben a hálózaton nincs router, osszon ki egy IP címet a rögzítőnek a megfelelő hálózati szegmensben. Amennyiben router-t használ, adja meg a router az IP címét átjárónak.

**DNS:** Beállíthatja a doménnév szerver IP címét (a doménnév szolgáltatás területenként különbözhet); használhatja a számítógép doménnév szerver beállításait. **UPNP:** Ha a UPnP szolgáltatás be van kapcsolva (és a router-ben is engedélyezve van), a rögzítő automatikusan továbbítja a port és IP beállításokat a router felé.

**DDNS SETUP:** A 'DDNS Setup' menüpontra kattintva az alábbi menübe jut:

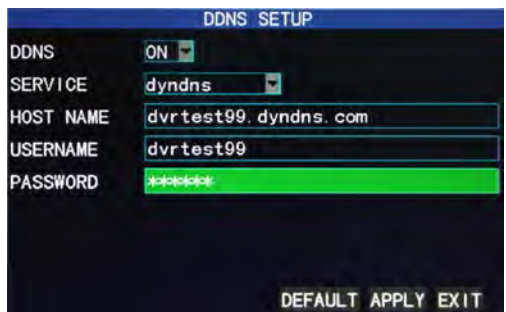

**DDNS (doménnév átfordítás):** választhat az 'ON' és 'OFF' lehetőségek közül; doménnév szerver használata esetén használja az 'ON' beállítást;

**SERVICE:** Választhat három különböző dinamikus doménnév szolgáltatót közül, melyek a '3322', 'dyndns' és a 'perfecteyes';

**HOST NAME:** Írja be a dinamikus doménnév szerver adatainál megadott tartománynevet;

**USERNAME:** Írja be a dinamikus doménnév szerver adatainál megadott felhasználó nevet;

**PASSWORD:** Írja be a dinamikus doménnév szerver adatainál megadott jelszót.

## <span id="page-25-0"></span>**3.8 Doménnév regisztráció**

1) Készítsen egy felhasználói fiókot

Nyissa meg a www.dyndns.com webcímet, és kattintson a 'Create Account' menüpontra:

Töltse ki a felhasználói fiókra vonatkozó információkat.

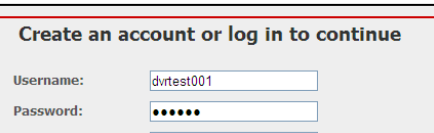

Sikeres regisztrációt követően a rendszer jelezni fogja, hogy elküldött egy megerősítést kérő levelet a megadott e-mail címre:

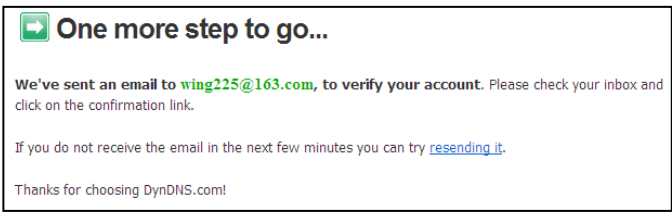

#### 2) Aktiválja a felhasználói fiókot

Jelentkezzen be a levelező rendszerébe, és nyissa meg a megerősítő e-mailt, melyet a support@dyndns.com címről kapott:

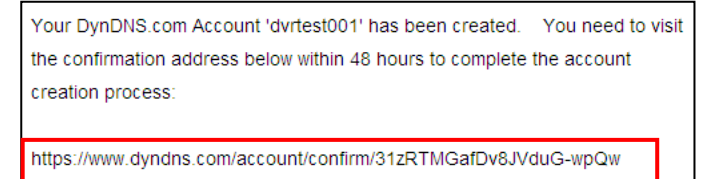

Kattintson a megadott linkre, és lépjen be a weboldalra a felhasználói fiók aktiválásához.

#### 3) Bejelentkezés

Sikeres aktiválást követően nyissa meg a http://www.dyndns.com/ weboldalt a belépéshez. Bejelentkezés után kattintson a 'Services' → 'Dynamic DNS'menüpontra:

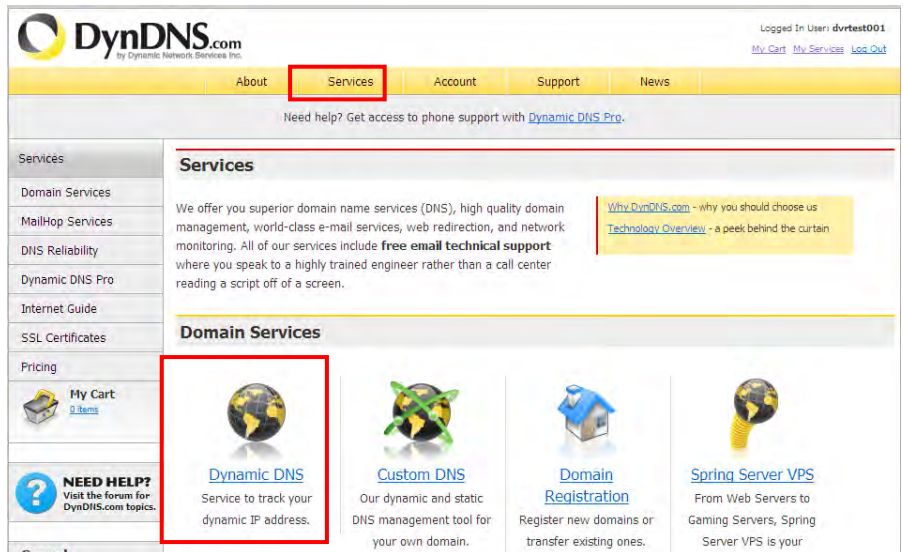

4) Ingyenes doménnév igénylése

Miután belépett a 'Dynamic DNS Services' képernyőre, kattintson a 'Dynamic DNS Free' linkre az ingyenes dinamikus doménnév igényléshez:

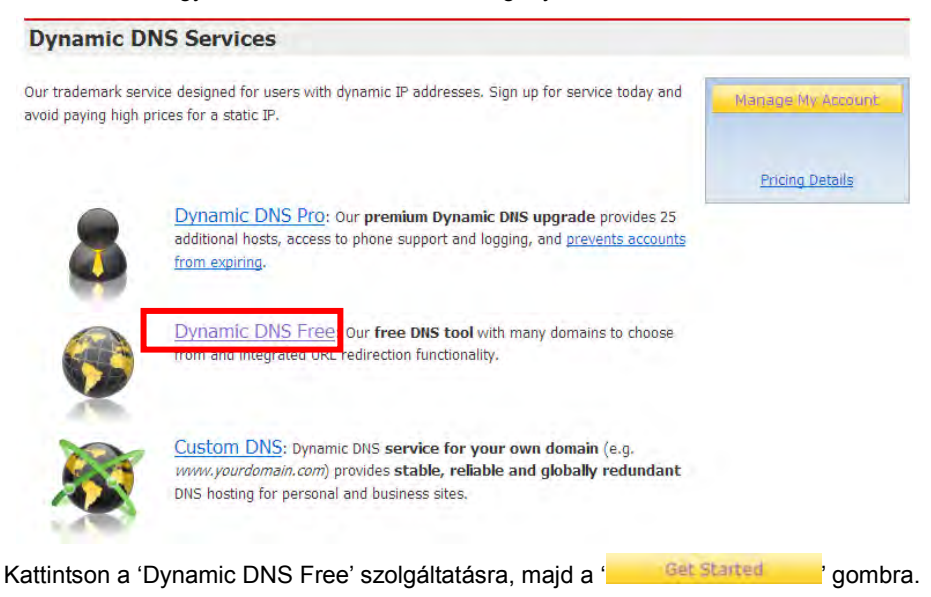

#### **Dynamic DNS Free**

Dynamic DNS Free (DDNS) allows you to create a hostname that points to your home or office IP address, providing an easy-to-remember URL for quick access. We also provide an update mechanism which makes the hostname work with your dynamic IP address. We continue to offer this service free to the Internet community as we have done so for nearly 10 years.

#### **Capabilities and Features**

- Get five (5) hostnames in 88 available domains for free.
- Forward web requests or mark host offline for maintenance or downtime.
- Configure MX records for flexible mail routing.
- . Update host using ddns update clients for a wide variety of platforms.
- . Modify DNS TTL values for fast propagation or reliable static IP caching.
- . Deliver your DNS records to 5 DNS servers in 5 tier-1 datacenters around the globe.
- · Query volume up to 648,000 queries/month

Írja be a tartománynevet, válassza ki a szolgáltatás típusát, majd írja be az aktuális dinamikus IP címét (ez általában a rögzítő hálózatának dinamikus IP címe), amelyet hozzá akar rendelni a tartománynévhez. Töltse ki a szükséges mezőket az űrlapon a dinamikus doménnév szolgáltatás eléréséhez.

#### **Add New Hostname**

↑ Host Services

Note: You currently don't have any active Dynamic DNS Pro upgrades in your account. You cannot use some of our Host Service features. Paving for an Dynamic DNS Pro upgrade will make this form fully functional and will add several other features.

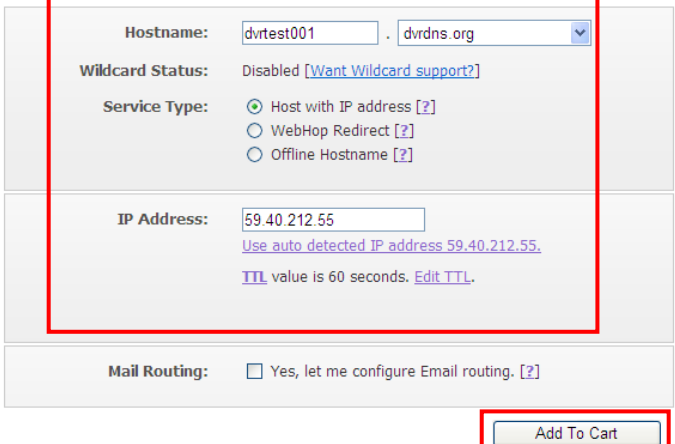

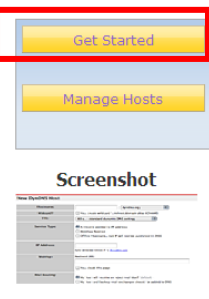

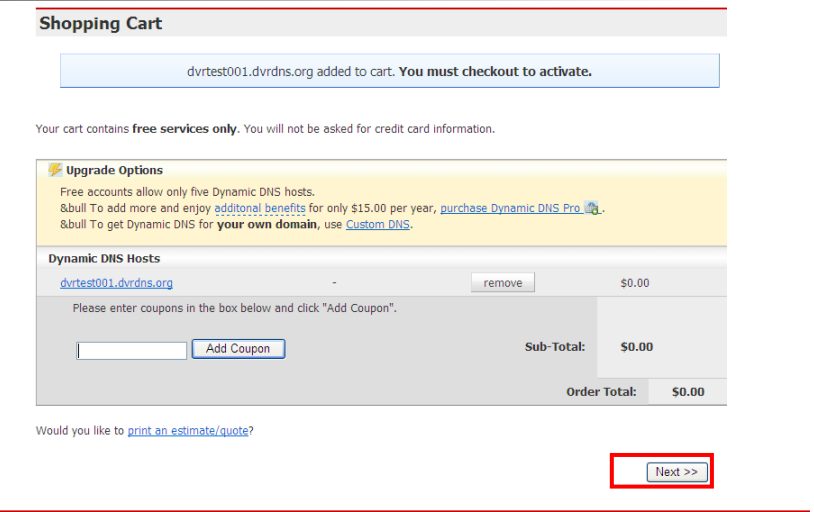

#### **Free Services Checkout**

Once you have confirmed the contents of your cart your services will be instantly activated.

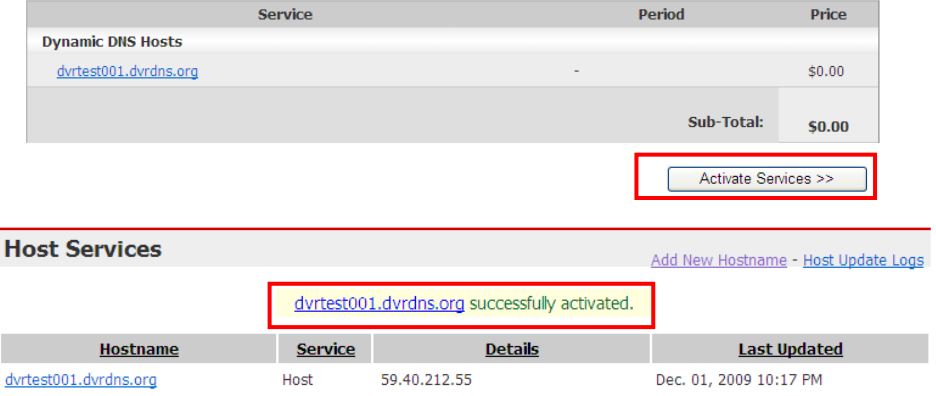

## <span id="page-29-0"></span>**3.9 Port átirányítás**

A port átirányítás menete a következő:

- 1) Állítsa be a tartomány IP címét. Kérjük, olvassa el a vonatkozó fejezetet.
- 2) Jelentkezzen be a router-be.

Az alábbi példában egy Linksys típusú router szerepel, melynek IP címe 192.168.1.1. Írja be ezt a címet az Internet Explorer címsorába, ezt követően megjelenik a bejelentkezési felület:

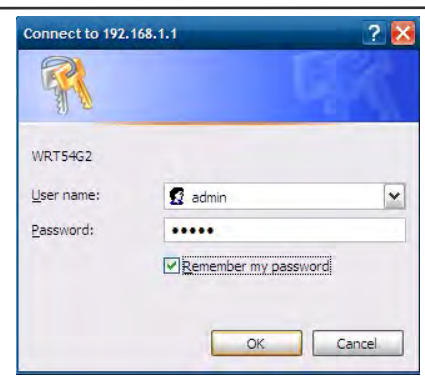

Kattintson az 'OK'-ra, ekkor megjelenik a router főképernyője:

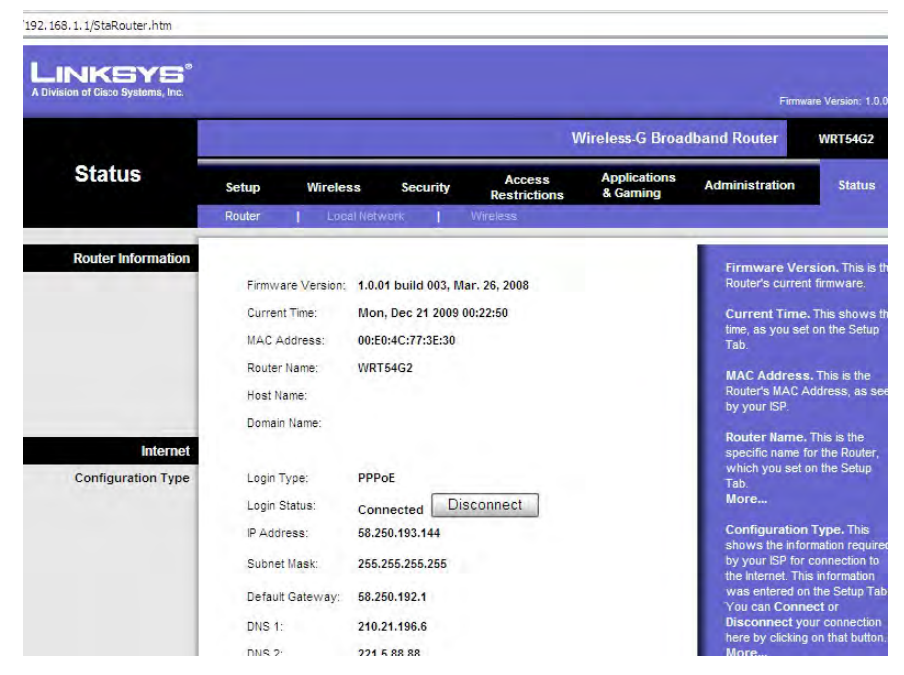

Kattintson az 'Applications & Gaming' menüpontra:

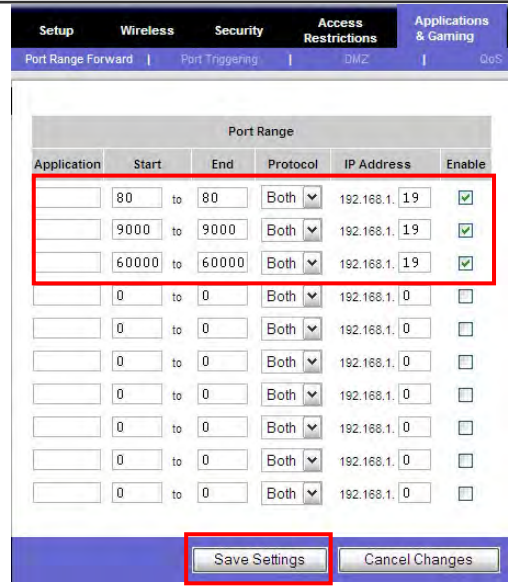

A fenti példa alapján töltse ki az IP címeket és portokat a megfelelő rubrikákban, és válassza ki a 'Both' opciót a [Protocol] legördülő menüből. Tegyen pipát az [Enable] jelölőnégyzetbe, ezzel engedélyezi a beállításokat. Végezetül kattintson a 'Save Settings' menüpontra a beállítások mentéséhez.

Jelen példában 80 a web port, 9000 a média port és 6000 a mobiltelefon port. Ezeket a beállításokat megváltoztathatja a menüben.

# <span id="page-31-0"></span>**4. Fejezet – Rögzítő hálózati beállításai**

## <span id="page-31-1"></span>**4.1 Működési jellemzők**

A hálózati működéshez szükséges beállításokat, szoftver telepítést az Internet Explorerben kell elvégezni. A rögzítő helyi és internetes hálózati elérést biztosít, valamint IP cím és doménnév alapján történő hozzáférést támogat.

## <span id="page-31-2"></span>**4.2 Telepítés és vezérlőprogram letöltése**

#### **Beépülő mosdulok automatikus telepítése:**

Adja meg a rögzítő IP címét. Például, ha a rögzítő IP címe 192.168.1.100, nyissa meg az Internet Explorert, majd az Eszközök → Internetbeállítások → Biztonság menüt az alábbi ábra alapján. Ezután a beállítás elvégezhető kilenc lépésben.

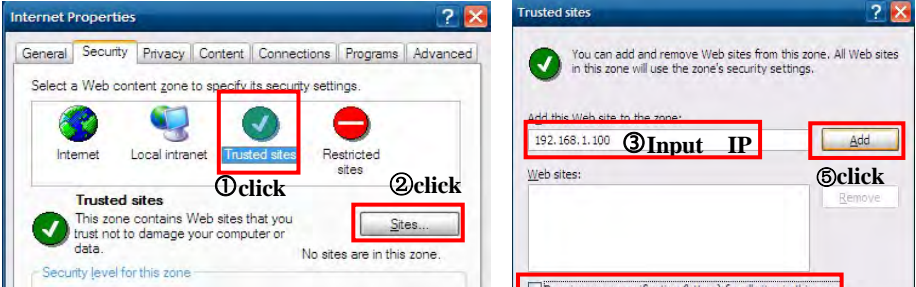

A beállítások befejeztével írja be az IP címet az Internet Explorer címsorába, és telepítse fel a böngészőhöz felkínált beépülő modult.

## <span id="page-32-0"></span>**4.3 Bejelentkezés Internet Explorerben**

A hálózatra csatlakoztatást követően jelentkezzen be a kezelőfelületre. Például, ha a rögzítő doménneve dvrtest05.eicp.net, a port pedig 80, írja be a doménnevet és a portot kettősponttal elválasztva az Internet Explorer címsorába, majd gépelje be a felhasználónevet és a jelszót, válassza ki a 'LAN' vagy 'INTERNET' opciót a hálózati kapcsolat típusától függően, és kattintson a 'Login' gombra a belépéshez.

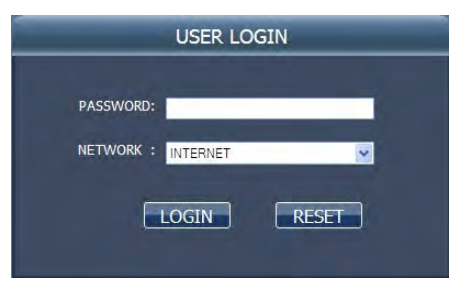

**Megjegyzés:** Amennyiben a rögzítő helyi hálózatra van kötve, de a NETWORK menüben INTERNET van kiválasztva, a kapott kép az élőképhez képest késni fog.

## <span id="page-32-1"></span>**4.4 Élőkép**

Siekeres kliens oldali belépést követően lehetőség nyílik az élőkép megtekintésére: **Vezérlőpult:** 

**:** : képernyő megnyitása vagy bezárása; **@**: képernyő mentése: **E4**: távoli rögzítés (kérjük, olvassa el a 'Rendszer Beállítások' fejezetet a biztonsági mentések mappájának beállításához)

**1 4 9 <sup>16</sup> felosztja a képernyőt 1, 4, 9 vagy 16 képre;** 

**PTZ vezérlés:** beállíthatja a felfelé, lefelé döntést, balra, jobbra forgatást, zoomolást, fókuszt és az objektív íriszét

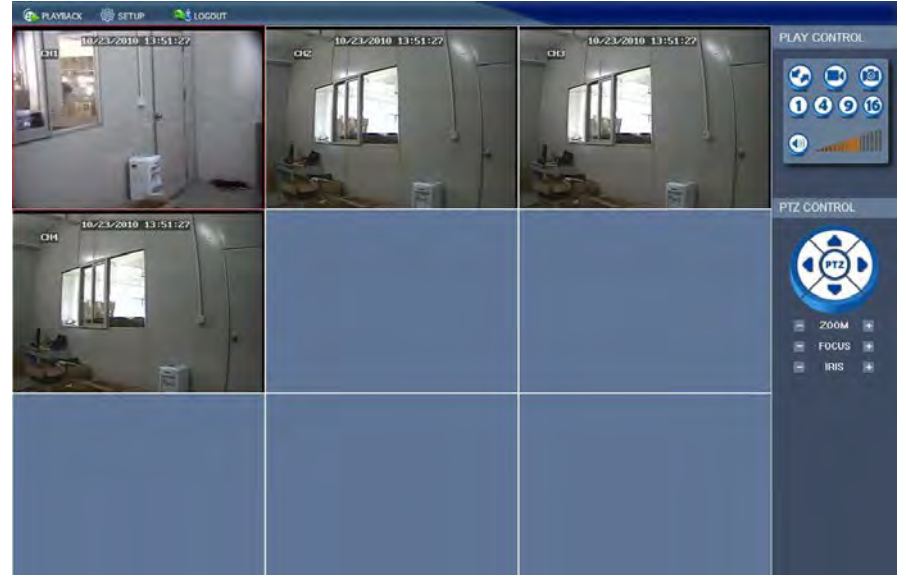

## <span id="page-33-0"></span>**4.5 Felvétel visszajátszása**

Kattintson a 'Playback' menüpontra, ezzel beléphet a Felvétel visszajátszása képernyőre:

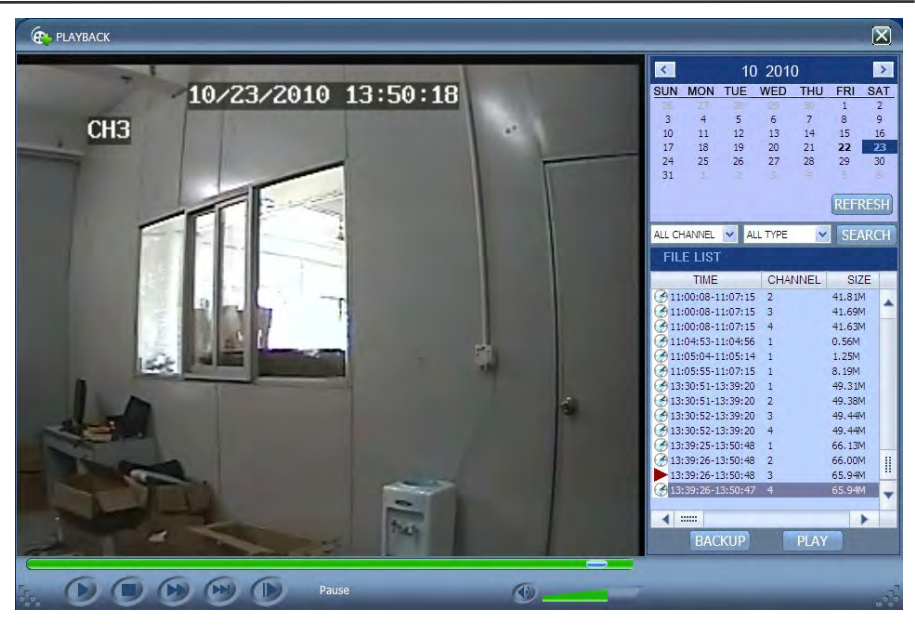

Válassza ki a lejátszani kívánt felvétel dátumát, csatornáját és a felvétel típusát, majd kattintson a 'Search' gombra. Ekkor megjelenik a keresési feltételeknek megfelelő felvételek listája. A felső ábrán látható módon ezek dátumát a félkövér betűtípussal szedett szám jelzi. Válassza ki a lejátaszani kívánt fájlt, majd kattintson rá duplán, vagy nyomja meg a 'Play' gombot. Egy vezérlőpanel jelenik meg az alsó sorban pillanat állj, stop, gyors előretekerés, lassított lejátszás és következő képkocka gombokkal. Biztonsági másolat készítéséhez kattintson a 'Backup' gombra. Ezzel elmenti a fájlt közvetlenül a kiválasztott mappába (kérjük, olvassa el a 4.10 'Rendszer beállítások' fejezetet a mappa beállításához).

## <span id="page-34-0"></span>**4.6 Rögzítés beállítása**

Kattintson a 'Setup' → 'Record' menüpontra a távoli rögzítés beállításához:

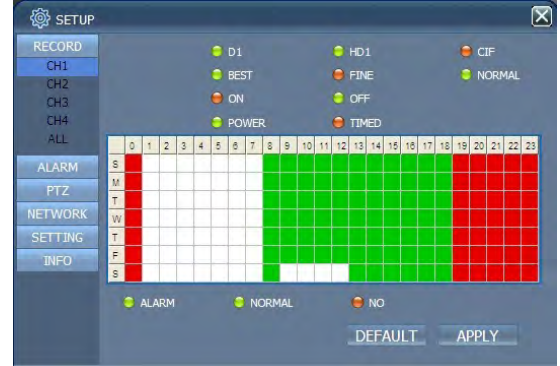

A beállítás menete ugyanaz, mint a főképernyő menüje esetén. Kérjük, olvassa el a 3. Fejezet 'Rögzítés beállítása' című leírást.

**Megjegyzés:** A 'Detail' opciót csak 4 csatornás rögzítő esetén lehet bekapcsolni.

## <span id="page-35-0"></span>**4.7 Riasztás beállítása**

Kattintson a 'Setup' → 'Alarm' menüpontra a riasztás beállításához:

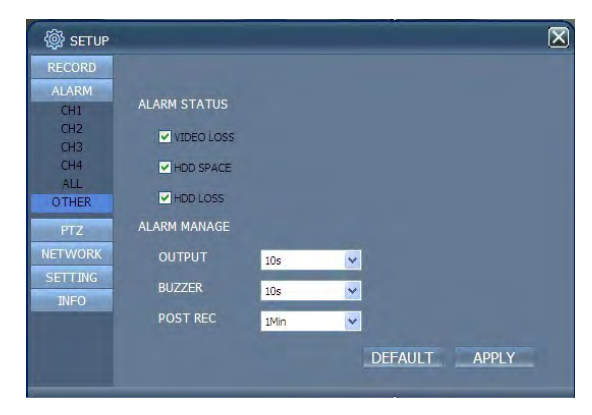

A beállítás módja ugyanaz, mint a főképernyő menüje esetén. Kérjük , olvassa el a 3. Fejezet 'Riasztás beállítása' című leírást.

## <span id="page-35-1"></span>**4.8 PTZ vezérlés**

Kattintson a 'Setup' → 'PTZ ' a PTZ vezérlés beállításához:

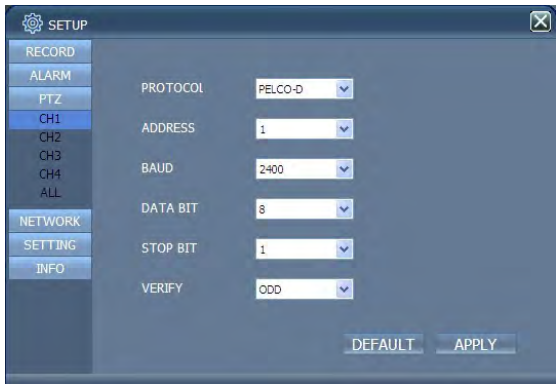

Kérjük, olvassa el a 3. Fejezet 'Hálózati beállítások' című leírást.

## <span id="page-35-2"></span>**4.9 Hálózati beállítások**

Kattintson a 'Setup' → 'Network Setup' menüpontra, ezzel beléphet a hálózati beállítások kezelőfelületére:

Kérjük, olvassa el a 3. Fejezet 'Hálózati beállítások' című leírást.

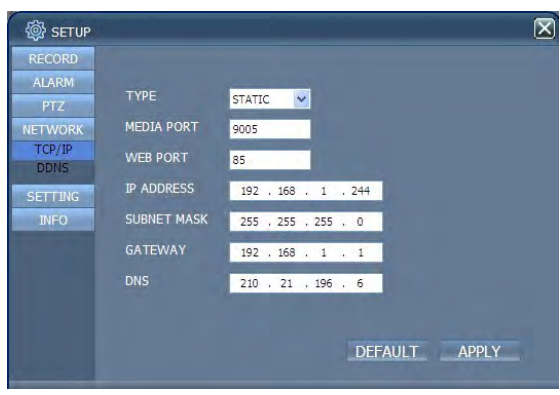

## <span id="page-36-0"></span>**4.10 Rendszer beállítások**

Kattintson a 'Setup' → 'Setting' menüpontra, ezzel beléphet a beállítások kezelőfelületére:

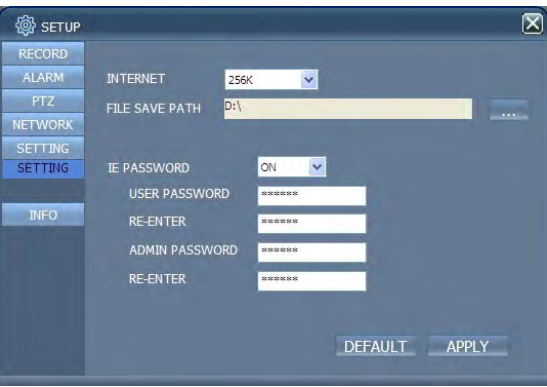

**INTERNET:** Képminőség beállítása távoli eléréshez; a magasabb érték részletesebb képet eredményez, ehhez azonban nagyobb sávszélességű internet elérés szükséges, kis sávszélesség nagy késéshez vezethet

**FILE SAVE PATH:** Beállíthatja a távoli rögzítés és távoli biztonsági mentés tároló mappáját

**IE PASSWORD:** Beállíthatja az Internet Explorer jelszavát (Megjegyzés: A megadott jelszót törölheti a rögzítő főmenüjében.)

## <span id="page-36-1"></span>**4.11 Rögzítő adatai**

Kattintson a 'DVR HOST' gombra, ezután láthatóvá válnak a rögzítő paraméterei. Megtekintheti a merevlemez állapotát, a fennmaradó időt, a szoftver verziószámát, valamint a rendszer MAC címét.

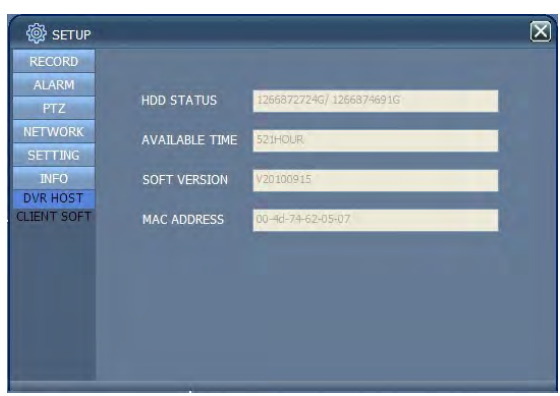

# <span id="page-37-0"></span>**5. Fejezet - Kliens Szoftver és Lejátszó**

## <span id="page-37-1"></span>**5.1 Kliens Szoftver**

Nyissa meg a kliens szoftver telepítő programját a következő két ikon

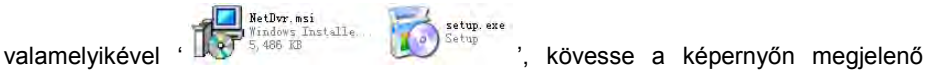

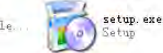

utasításokat. Ezután nyissa meg a programot a következő, asztalon található ikon

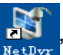

segítségével 'Ketbyz'. Ekkor megjelenik a következő kezelőfelület:

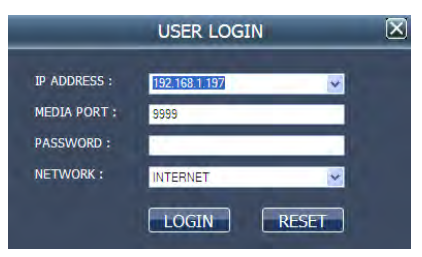

**IP ADDRESS:** Gépelje be az IP címet vagy doménnevet

**MEDIA PORT:** Gépelje be a port számát, az alapértelmezett port a 9000

**PASSWORD:** Gépelje be az Internet Explorer jelszavát

**NETWORK:** Válassza ki a hálózat típusát, helyi hálózat esetén LAN, webes elérésnél INTERNET

**Megjegyzés: Sikeres belépést követően egy, az Internet Explorerével megegyező kezelőfelület válik elérhetővé. Kövesse a 4. Fejezetben található leírást.**

## <span id="page-37-2"></span>**5.2 Video Lejátszó**

Nyissa meg a Lejátszó telepítő programját a CD-n található PlaybackSetup.exe fájllal. Kövesse a képernyőn megjelenő utasításokat. Sikeres installációt követően nyissa meg a lejátszó szoftvert (Playback software) az asztalon található ikon segítségével:

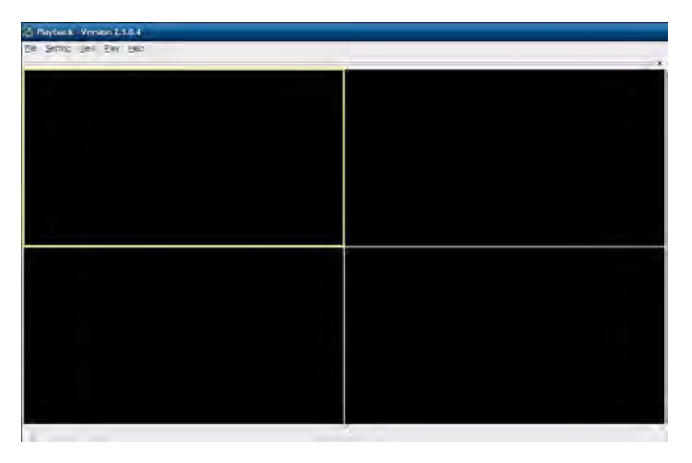

Kattintson a 'File (F)' menüre, majd válassza az 'Open Local File (F)' menüpontot:

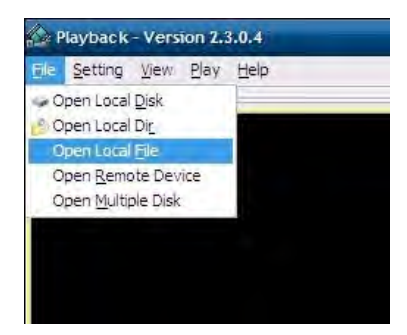

A rögzített fájlokat tartalmazó mappát megnyitva válassza ki a legördülő menüből

a .264 fájl formátumot:

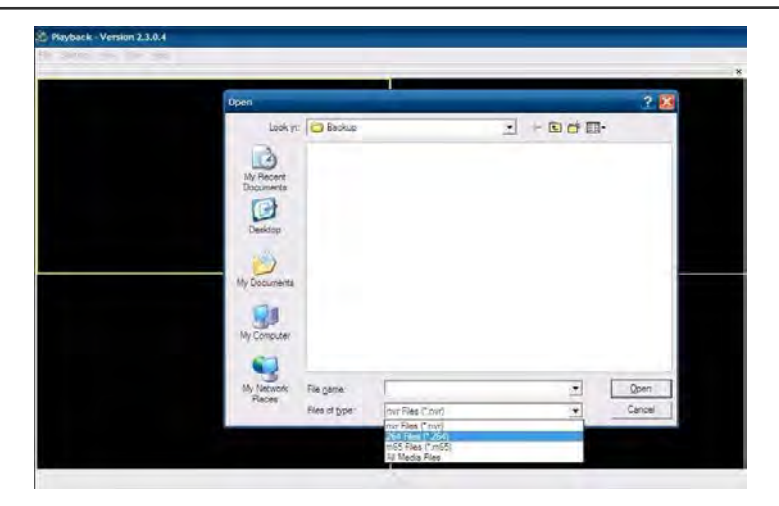

A listában .264 kiterjesztésű fájlok találhatók, ezek közül válassza ki a lejátszani kívántat. Kattintson az 'Open'-re:

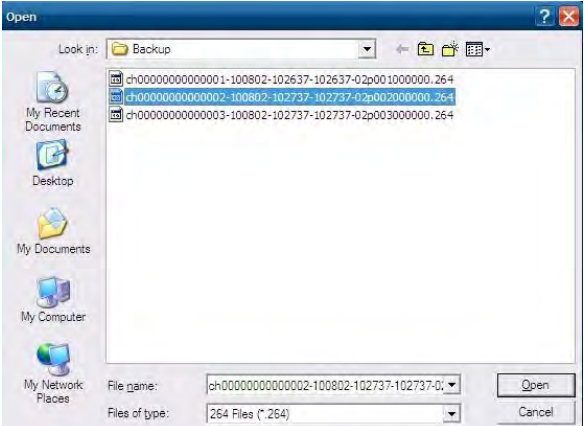

Majd kattintson a 'Play' menüpontra:

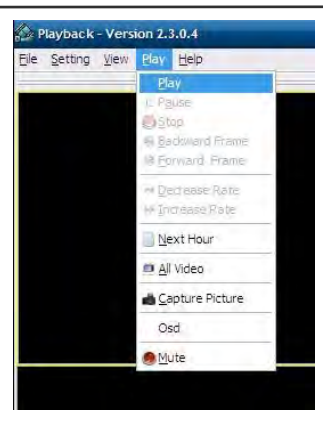

Ezután kattintson a lejátszó  $\triangle$  gombjára, így az alábbi képernyőt kapja:

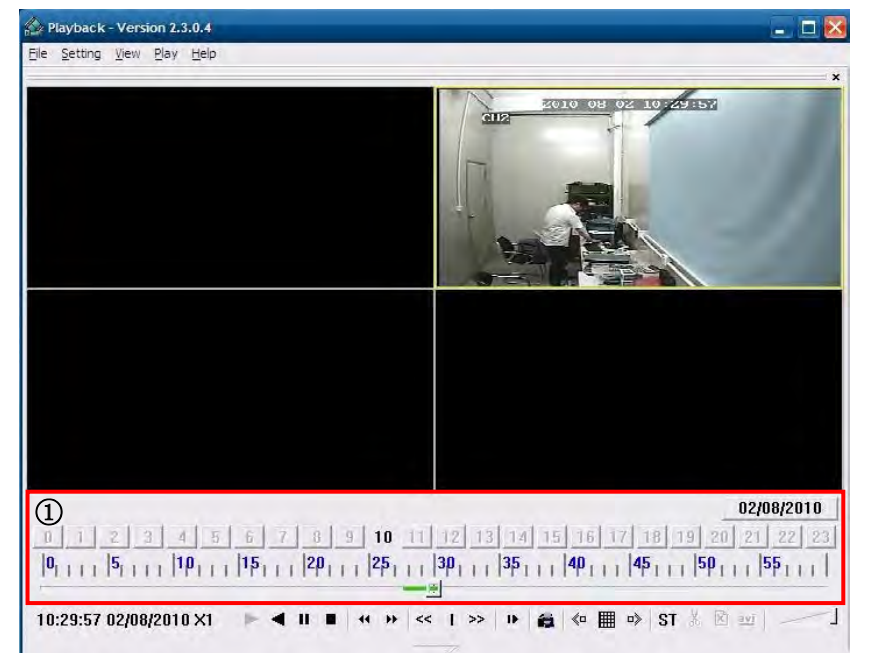

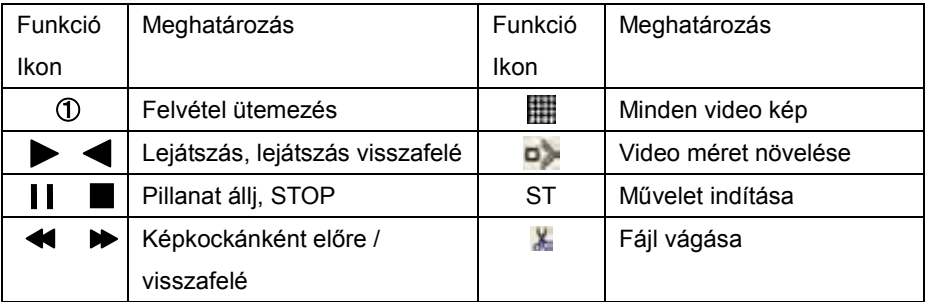

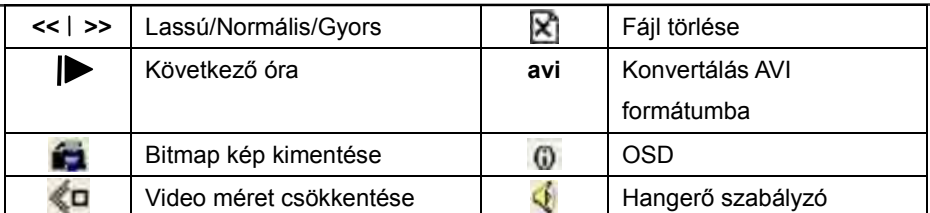

**Megjegyzés:** 1. Kattintson duplán a kinagyítani kívánt képre

2. AVI formátumba való konvertáláshoz kattintson az ST gombra, majd az AVI-ra, hogy kiválaszthassa a kívánt időintervallumot

#### **Hang beállítás:**

Kattinston a 'Setting' → 'Audio Channel Setup → 'Normal video Bar' menüponta:

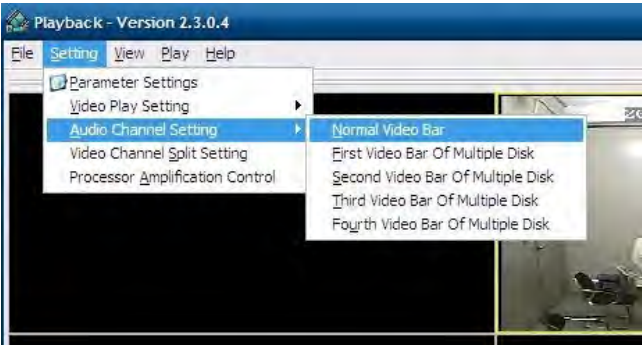

Válassza ki a lejátszani kívánt audio csatornát, majd kattintson az 'OK'-ra:

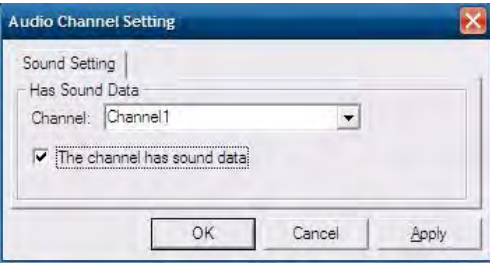

## <span id="page-41-0"></span>**Függelék 1: Kérdések és Válaszok**

1. Hogyan állítható vissza az elfelejtett jelszó?

A: Amennyiben elfelejtette a jelszavát, kérjük, vegye fel a kapcsolatot viszonteladójával vagy a forgalmazóval. Állítson be biztonságos, könnyen megjegyezhető jelszót (amennyiben nagyobb biztonságra kíván törekedni, ne adjon meg túlságosan egyszerű jelszót, mint pl. 123456).

2. Nincs kimenő videojel?

A: Ellenőrizze, hogy a monitor, vagy egyéb eszköz a VIDEO OUT kimenetre van-e csatlakoztatva, győződjön meg róla, hogy a rögzitő BNC-je megfelelően van-e összekötve, és hogy a BNC vezeték nem öregedett-e el hosszantartó használat során. Ellenőrizze, hogy az N rendszer/P rendszer kiválasztása helyes-e.

3. A rendszer nem érzékeli a merevlemez jelenlétét?

A: Amennyiben a rendszer nem érzékeli a merevlemezt, ellenőrizze, hogy az adatés tápkábelek megfelelően vannak-e csatlakoztatva, és a merevlemez csatolófelülete az alaplapon megfelelő-e. Ajánlott lehúzni, majd újracsatlakoztatni az adatkábelt. Ellenőrizze, hogy a tápegység megfelel-e a DC12V 3A paramétereknek (a megfelelő intervallum 3A - 5A), indokolt esetben cserélje ki a tápegységet. A gyártó a Seagate márkájú merevlemezeket ajánlja.

- 4. Milyen hatással van a rögzítő által termelt hő a környező eszközökre? A: Működése közben a rögzítő bizonyos mennyiségü hőt termel. Helyezze az eszközt jól szellőző, stabil környezetbe, így megelőzheti a hosszan tartó túlmelegedés okozta károsodásokat, és nagyobb lesz a rögzítő élettartama.
- 5. Mennyi ideig lehet rögzíteni egy 1000GB-os merevlemezre 4 vagy 8 csatornás rögzítővel?

A: Kérjük, olvassa el a "Függelék 2: Merevlemez kihasználtság kiszámítása" című mellékletet.

- 6. A rögzítő távirányítója nem működik, pedig a monitoron megjelenő kép alapján a rögzítő rendben működik, és az elülső panelen található gombok is jók? A: Amennyiben a távirányító jelét az infra vevő felé irányítva nem veszi a rögzítő, ellenőrizze a távirányítóban található elemek töltöttségét. Amennyiben a probléma továbbra is fennáll, ellenőrizze a távirányító állapotát.
- 7. Az elülső panelen, valamint a gyorsmenüben található "manual recording" és "stop recording" funkciók nem működnek?

A: Ezen funkciók csak akkor működnek, ha főképernyőn nincs folyamatban rögzítés, csak időzített rögzítés van beállítva, és akkor is csak a rögzítésre beállított időszakon kívül eső időpontokban.

8. Visszajátszhatók-e a tároIt felvételek rögzítés közben? Egyszerre több csatorna is visszajátszható-e?

A: Igen, a rendszer támogatja a rögzítés közben történő visszajátszást. 4 csatornás rögzítő esetén mind a 4 csatorna visszajátszható egyszerre, a 8 csatornás rögzítők egyszerre egy csatornát tudnak visszajátszani.

- 9. Eltávolíthatók-e a rögzítő merevlemezén tárolt felvételek? A: A felvételek sértetlenségének érdekében az egyes felvételeket nem lehet részlegesen törölni. Szükség esetén a teljes merevlemez formázására van lehetőség.
- 10. Nem működik az e-mail küldés funkció? A: Kérjük, szigorúan kövesse a kezelési leírást, ellenőrizze, hogy nincs-e elírás vagy fölösleges szóköz karakter. Amennyiben SSL hibát észlel, ellenőrizze, a levelező szerver helyesen működik-e.
- 11. Visszajátszásnál nem jelennek meg a tárolt felvételek?
	- A: Ellenőrizze a merevlemez adatkábelének megfelelő csatlakozását és a

rendszeridő helyes beállítását. Próbálkozzon több alkalommal, és amennyiben a hiba továbbra is fennáll, vizsgálja meg, nem sérült-e a merevlemez.

- 12. Nem működik a PTZ vezérlés rögzítővel történő üzemeltetése a beállítások elvégzése után?
	- A: Vizsgálja meg az alábbi lehetőségeket:
		- ① Általános PTZ hiba a kamera oldalon
		- ② PTZ dekóder beállítása, csatlakozása és telepítése nem megfelelő
		- ③ PTZ helytelen beállítása a rögzítőben
		- ④ PTZ protokoll dekóder és a rögzítő nem kompatibilisek
		- ⑤ PTZ dekóder és a rögzítő címei nem felelnek meg egymásnak
		- ⑥ Több PTZ kamera használata esetén az RS485 vonal végét 120Ohm-os ellenállással kell lezárni
- 13. Nem működik a mozgásérzékelés?

A: Ellenőrizze a mozgásérzékelés időzítését és az érzékelésre kijelölt zónát, valamint a beállított érzékenységet.

14. Nem működik a riasztás funkció?

A: Ellenőrizze a riasztási funkció beállításainak helyességét, és a riasztási csatlakozások megfelelő bekötését. Bizonyosodjon meg róla, hogy a bemenő riasztó jelzés megfelelő-e.

15. A rögzítő csak nem valós idejű csatlakozást tesz lehetővé helyi hálózaton keresztül?

A: Helyi hálózatra csatlakoztatott 8 csatornás rögzítő csak abban az esetben ad valós idejű képet, ha a bejelentkezés menüpont 'network environment' opciójában 'LAN' pont van kiválasztva; 4 csatornás rögzítő esetén a bejelentkezés menüpont 'network environment' opciójában a "LAN" pont kiválasztása után a felvételi módnál a 'details' menüben az 'ordinary' pontot is meg kell jelölni.

16. A távoli bejelentkezés kezelőfelülete elérhető, de bejelentkezéskor 'Login failed1 hibaüzenetet ad?

A: 1) Ellenőrizze, hogy a felhasználói fiókhoz tartozó jelszót megfelelően gépelte-e be. Amennyiben elfelejtette a jelszót, lépjen be a 'User Password' menübe a főképernyőn, és kattintson a 'Clear IE Password' pontra. Ezután kírérelje meg újra a bejelentkezést. 2) Ellenőrizze a rögzítő helyi hálózatának és távoli elérésének sebességét. A túlságosan alacsony hálózati sebesség hibás bejelentkezési kísérletet eredményezhet. Ez esetben próbálkozzon több alkalommal.

17. Sikeres hálózati kapcsolódást követően az eszköz 'user is configuring…' üzenetet ad?

A: Lépjen ki a főképernyő minden menüjéből, és tartsa megnyitva az előnézet ablakát. Ezt követően a távoli beállítások elérhetővé válnak, és eltárolhatók.

18. Élőkép távoli megjelenítése esetén a kliens oldalon szellemkép látható, esetleg késik a kép?

A: 1) A 10 másodpercnél kevesebb késés megfelelőnek számít; 2) Bizonyosodjon meg róla, hogy rendelkezésre áll a megfelelő hálózati sebesség a DVR számára.

- 19. Nagy mértékű késés mobiltelefonos távoli elérés esetén?
	- A: 1) Változtassa meg a 'vezeték nélküli hálózat' beállítását 2.5G-re; 2)

Bizonyosodjon meg róla, hogy rendelkezésre áll a megfelelő hálózati sebesség a rögzítő számára; 3) Biztosítsa a megfelelő térerőt a mobiltelefon számára; 4) A 10 másodpercnél kevesebb késés megfelelőnek számít.

## <span id="page-44-0"></span>**Függelék 2: Merevlemez kihasználtság kiszámítása**

A rögzítő csatorna/óra merevlemez kihasználása az alábbi táblázat szerint alakul a bit ráta és felbontás függvényében:

(A táblázat csak tájékoztató jellegű, a valódi termék paraméterei eltérhetnek) Mértékegység: Megabájt/Csatorna/Óra

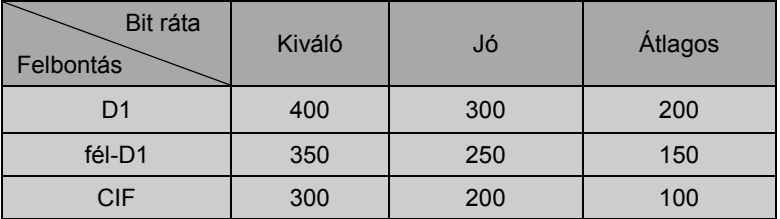

A táblázat alapján, egy 4 csatornás rögzítő, 4 kamera esetén, napi 24 órában 800MB-ot foglal le a merevlemezből óránként.

A rögzített adatok a különböző megfigyelt környezetek, jelforrások és bit ráták esetén szintén különbözők lehetnek, így a megadott értékek csak tájékoztató jellegűek.

- ♦ A termékhez csatolt leírás bármely részének másolása, terjesztése, átírása vagy szabadon hozzáférhető informatikai rendszerben történő tárolása, illetve más idegen nyelvre történő átfordítása előzetes írásos engedély nélkül tilos.
- ♦ A termékjellemzők és minden egyéb, a dokumentációban található információ, tájékoztató jellegű, így a gyártó vagy forgalmazó által figyelmeztetés nélkül megváltoztatható.
- ♦ A gyártó vagy forgalmazó semmilyen nemű felelősséget nem vállal a termék helytelen használatából eredő károkért. A dokumentációban szereplő termék nevek kizárólag az azonosítás célját szolgálják, és azok más cégek tulajdonai vagy bejegyzett márkanevei lehetnek.
- ♦ A termék színe az eredeti csomagolás képén szereplőtől eltérő lehet. A képek csak illusztrációs célt szolgálnak. A műszaki

jellemzők a forgalmazó vagy gyártó által külön figyelmeztetés nélkül megváltoztathatók. A termék tartozékainak listája a forgalmazás helyének függvényében változhat. Kérjük, vegye fel a kapcsolatot forgalmazójával, viszonteladójával.

Jelen kézikönyv kiadása előtt alapos átvizsgáláson esett keresztül, de a gépelési vagy műszaki hibák lehetősége nem kizárt. Ezen hibák vagy kihagyások az újabb kiadásokban javításra kerülnek. A forgalmazó és a gyártó fenntartják a jogot a kézikönyvben található minden jellegű információ megváltoztatására, külön figyelmeztetés nélkül.

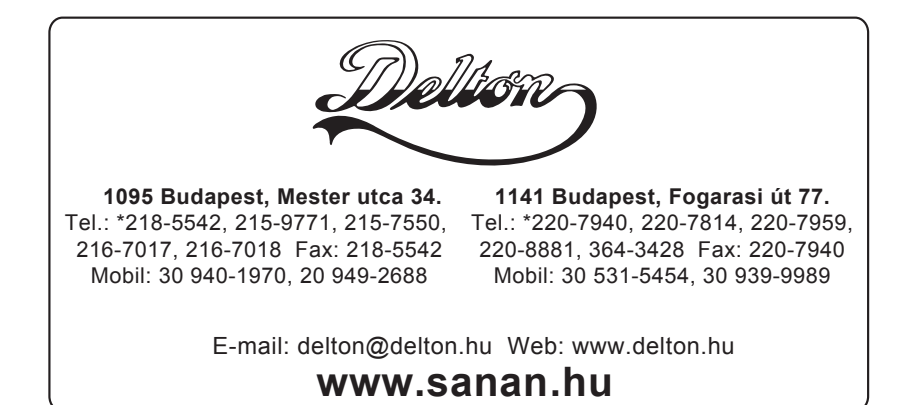

A dokumentáció a Delton KFT. szellemi tulajdona, ezért annak változtatása jogi következményeket vonhat maga után. A fordításból, illetve a nyomdai kivitelezéséből származó hibákért felelősséget nem vállalunk. A leírás és a termék változtatásának jogát a forgalmazó és a gyártó fenntartja.